# VISUAL QUICKSTART GUIDE

DIGITAL EDITION

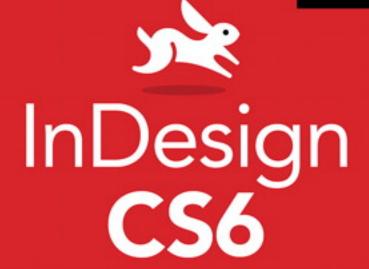

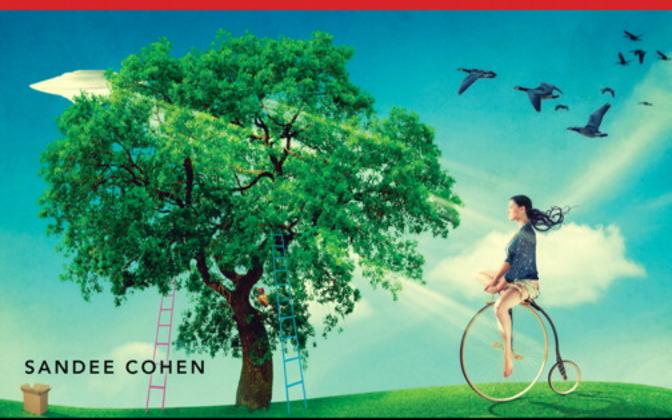

# **VISUAL QUICKSTART GUIDE**

# In Design CS6

FOR WINDOWS AND MACINTOSH

SANDEE COHEN

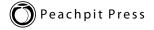

#### Visual QuickStart Guide

#### InDesign cs6

#### **Peachpit Press**

1249 Eighth Street Berkeley, CA 94710 phone 510 524 2178 fax 510 524 2221

Find us on the Web at www.peachpit.com.

To report errors, please send a note to errata@peachpit.com.

Copyright © 2012 by Sandee Cohen

Peachpit Press is a division of Pearson Education.

#### **Notice of Rights**

All rights reserved. No part of this book may be reproduced or transmitted in any form or by any means, electronic, mechanical, photocopying, recording, or otherwise, without prior written permission of the publisher. For information on getting permission for reprints and excerpts, contact permissions@peachpit.com.

Some halftone images courtesy of Hemera Photo-Objects 50,000 Volumes I and II Some halftone images © copyright Photospin.com Some line art © copyright www.arttoday.com

#### **Notice of Liability**

The information in this book is distributed on an "as is" basis, without warranty. Although every precaution has been taken in the preparation of this book, neither the author nor Peachpit Press shall have any liability to any person or entity with respect to any loss or damage caused or alleged to be caused directly or indirectly by the instructions contained in this book or by the computer software and hardware products described herein.

#### **Trademarks**

InDesign is a registered trademark of Adobe Systems Incorporated in the United States and/or other countries.

Visual QuickStart Guide is a registered trademark of Peachpit Press, a division of Pearson Education.

All other trademarks are the property of their respective owners.

Many of the designations used by manufacturers and sellers to distinguish their products are claimed as trademarks. Where those designations appear in this book, and Peachpit Press was aware of a trademark claim, the designations appear as requested by the owner of the trademark. All other product names and services identified throughout this book are used in editorial fashion only and for the benefit of such companies. No such use, or the use of any trade name, is intended to convey endorsement or other affiliation with the book.

Editor: Becky Morgan

Production Editor: Becky Winter

Compositor & Interior Design: Sandee Cohen

Cover Design: RHDG/Riezebos Holzbaur, Peachpit Press

Logo Design: MINE (TM) www.minesf.com

Proofreader: Megan Tytler

Indexer: Jack Lewis

ISBN-10: 0321822536 ISBN-13: 9780321822536

0987654321

Printed and bound in the United States of America

# Introduction

Welcome to the InDesign CS6 Visual QuickStart Guide, my ninth version of the book. From its humble start, InDesign is now the primary application for desktop publishing and page layout. I feel very lucky to have been working with and teaching InDesign since its very first beta. In fact, this is the only third-party book that has had editions for all versions of InDesign.

# **Using This Book**

If you have used any of the other Visual QuickStart Guides, you will find this book to be similar. Each chapter is divided into different sections that deal with a specific topic — usually a set of tools or similar commands. For instance, the chapter on text has sections on creating text frames, typing text, selecting text, and so on.

Each of the sections contains numbered exercises that show you how to perform a specific technique. As you work through the steps, you gain an understanding of the technique or feature. The illustrations help you judge if you are following the steps correctly.

I've also sprinkled sidebars, printed in colored boxes, throughout the chapters. Some of these sidebars give you a bit of history or background for a specific feature. Other times, I've written out humorous stories about desktop publishing. These sidebars are the same little stories and anecdotes I tell my students in the classes I teach.

Strictly speaking, you don't have to work through the book in the same order as it is printed. If you want to learn more about imported images, you can skip right over to that chapter.

However, the book is organized in the same order that I run my InDesign beginner classes. We start with the document setup, then move to basic text, color, and so on. It's just as if you were sitting in one of my classes. The only thing you won't see is a lunch break.

#### **Instructions**

You will find it easier to use this book once you understand the terms I am using. This is especially important since some other computer books use terms differently. Therefore, here are the terms I use in the book and explanations of what they mean.

Click refers to pressing down and releasing the mouse button on the Macintosh, or the left mouse button on Windows. You must release the mouse button or it is not a click.

**Press** means to hold down the mouse button, or a keyboard key.

**Press and drag** means to hold the mouse button down and then move the mouse. I also use the shorthand term **drag**.

#### **Menu Commands**

InDesign has menu commands that you follow to open dialog boxes, change artwork, and initiate certain actions. These menu commands are listed in bold type. The typical direction to choose a menu command might be written as **Object > Arrange > Bring to Front**. This means that you should first choose the Object menu, then choose the Arrange submenu, and then choose the Bring to Front command.

# **Modifier Keys**

Modifier keys are always listed with the Macintosh key first and then the Windows key second. So the instruction "Hold the Cmd/Ctrl key" means hold the Cmd key on the Macintosh platform or the Ctrl key on the Windows platform. When the key is the same on both computers, such as the Shift key, only one key is listed.

# **Keyboard Shortcuts**

You'll notice that I don't usually provide the keyboard shortcut for commands. For instance, I'll list the menu command for File > New, but not the keyboard shortcut Cmd/Ctrl-N.

While keyboard shortcuts help you work faster, you really don't have to start using them right away. In fact, you will most likely learn more about InDesign by using the menus. As you look for one command, you may see another feature that you would like to explore.

So don't worry about keyboard shortcuts as you start. Focus on the big picture.

# My Thanks to:

Nancy Ruenzel, publisher of Peachpit Press.

**Becky Morgan**, my editor at Peachpit Press. Thanks for being so patient with me.

**Becky Winter**, for her eagle production eye and blazingly fast corrections.

The staff of Peachpit Press, all of whom make me proud to be a Peachpit author.

The **InDesign team** in Seattle, who has made InDesign my favorite program to use and to write about.

And a very special thanks to **David Lerner** of **Tekserve**, who has helped me keep my computers running in the middle of the book crunch. Tekserve (www.tekserve.com) is the best place to buy, fix, or enhance Macintosh computers.

# Colophon

This book was created using InDesign CS5.5 running on a MacBook Pro and a Dell Vostro. Screen shots were taken using Snapz Pro X (Mac) and Snagit (Win). InDesign CS6 beta ran on the Macintosh OS X (Lion) and on Windows 7. Fonts are Myriad Pro from Adobe.

# And Don't Forget...

Whether you're learning InDesign in a class or on your own, I hope this book helps you master the program.

Just don't forget to have fun!

Sandee Cohen

(Sandee@vectorbabe.com) June, 2012

# **Table of Contents**

| Introduction                        | iii  | Applying Paragraph Formatting 58       |
|-------------------------------------|------|----------------------------------------|
| Chapter 1 Getting Started           | 1    | Setting Alignment and Indents 59       |
| Working with Panels                 | 2    | Bullets and Numbering                  |
| Using Workspaces                    |      | Setting Paragraph Effects              |
| Using the Tools Panel               |      | Working with Hidden Characters 66      |
| Using the Tool Hints Panel          |      | Using the Glyphs Panel 67              |
| Using Contextual Menus              |      | Working with Text Flow                 |
| -                                   |      | Setting Text Frame General Controls 71 |
| Chapter 2 Document Setup            | 9    | Spanning and Splitting Columns         |
| The Welcome Screen                  |      | Using the Control Panel for Text       |
| Setting Up Documents                |      | Using Special Text Characters          |
| Setting the Layout Options          |      | Chapter 4 Working with Objects 79      |
| Changing Layout Options             |      | Types of Frames                        |
| Using the Document Presets          |      | Creating Basic Shapes                  |
| Using Document Rulers               |      | Selecting Objects                      |
| Using the Page Tool                 |      | Moving Objects                         |
| Working with Guides                 |      | Replicating Objects                    |
| Using Smart Guides                  |      | Resizing Objects                       |
| Viewing Transformation Values       |      | Using the Transform Tools              |
| Working with Document Grids         |      | Using the Transform Panel              |
| Changing the Magnification          |      | Using the Transform Commands 98        |
| View and Pasteboard Controls        |      | Using the Arrange Commands 100         |
| Using the Zoom and Hand Tools       |      | Aligning Objects                       |
| Controlling Windows                 |      | Smart Dimensions; Smart Spacing 104    |
| Using the Application Bar           |      | Using the Gap Tool                     |
| File Maintenance                    | . 38 | Grouping and Pasting Into Objects 106  |
| Chapter 3 Basic Text                | 41   | Using the Measure Tool 108             |
| Creating Text Frames                | . 42 | Using the Info Panel with Objects 110  |
| Typing Text                         | . 45 | Locking Objects                        |
| Selecting Text                      | . 46 | Selecting Frames                       |
| Moving and Deleting Text            | . 48 | Chapter 5 Working in Color 113         |
| Using the Character Panel           | . 50 | The Basics of Color                    |
| Setting the Typeface and Point Size | . 51 | Using the Color Panel                  |
| Styling Text                        | . 52 | Defining and Storing Swatches 120      |
| Setting Line and Character Spacing  | . 54 | Using Swatch Libraries                 |
| Applying Text Distortions           |      | Creating Tints                         |
| Setting the Language                |      | Creating fills 129                     |

| Using the Color Picker                    | Setting Layer Visibility          | 208 |
|-------------------------------------------|-----------------------------------|-----|
| Creating Gradient Swatches 132            | Importing Transparent Images      | 209 |
| Using the Eyedropper 135                  | Viewing Images                    | 210 |
| Overprinting Colors                       | Chapter 9 Text Effects            | 213 |
| Chapter 6 Fills, Strokes, and Effects 137 | Wrapping Text                     | 214 |
| Applying Fills                            | Text on a Path                    |     |
| Applying Stroke Effects 142               | Working with Paragraph Rules      |     |
| Creating Custom Stroke Styles 149         | Inline and Anchored Objects       | 227 |
| Adding Arrows                             | Chapter 10 Pages and Books        | 231 |
| Corner Options                            | Changing the Pages Panel          | 232 |
| Opacity and Blend Mode Effects 156        | Adding Blank Pages                |     |
| Working with Effects                      | Navigating and Moving Pages       |     |
| Shadow Effects                            | Modifying Page Sizes              |     |
| Glow Effects                              | Creating and Separating Spreads   |     |
| Bevel and Emboss Effects 161              | Importing Text                    | 242 |
| Satin Effect                              | Flowing Text                      | 246 |
| Setting the Global Light                  | Creating Text Breaks              | 248 |
| Using the Pathfinder Commands 164         | Working with Master Pages         |     |
| Using the Eyedropper                      | Rotating Spreads                  |     |
| Setting Object Defaults 169               | Page Numbers and Text Variables   |     |
| Chapter 7 Points and Paths 171            | Making Books                      |     |
| •                                         | Creating a Table of Contents      | 265 |
| Pen Points                                | Chapter 11 Layers                 | 271 |
| Drawing Lines                             | Creating and Deleting Layers      | 272 |
| Changing Curves and Corner Points 175     | Setting the Layer Options         | 274 |
| Modifying Paths                           | Working with Layers               | 277 |
| Modifying Points                          | Layer Contents                    | 279 |
| Using the Pencil Tool                     | Chapter 12 Libraries and Snippets | 281 |
| Using the Smooth Tool 182                 | Storing Items in a Library        | 282 |
| Using the Erase Tool                      | Applying Library Items to a Page  | 284 |
| Adding or Deleting Points on Paths 184    | Setting the Library Display       | 285 |
| Chapter 8 Imported Graphics 185           | Searching and Sorting Libraries   | 286 |
| Placing Artwork                           | Creating and Using Snippets       | 287 |
| Using Bridge and Mini Bridge 190          | Chapter 13 Tabs and Tables        | 289 |
| Specialty Frames                          | Inserting Tab Characters          | 290 |
| Setting the Image Import Options 194      | Setting Tab Stops                 |     |
| Working with Images Inside Frames 199     | Creating Tab Leaders              |     |
| Fitting Graphics in Frames 201            | Creating and Using Tables         | 295 |
| Linking Graphics                          | Navigating Through Tables         | 300 |

| Selecting Tables                         | Using Nested Styles                       |
|------------------------------------------|-------------------------------------------|
| Working with Rows and Columns 303        | Creating Nested Line Styles 377           |
| Adjusting Tables Within a Text Frame 309 | Creating GREP Styles                      |
| Working with Headers and Footers 310     | Defining Object Styles 379                |
| Adding Images to Tables 312              | Working with Object Styles 381            |
| Customizing Cells                        | Defining Table and Cell Styles 382        |
| Setting Borders, Strokes, and Fills 316  | Using the Quick Apply Feature 384         |
| Alternating Strokes and Fills 319        | Chapter 16 Typography 387                 |
| Adding Diagonal Lines in Cells 322       | Optical Margin Alignment                  |
| Using the Table or Control Panels 323    | Using Adobe Paragraph Composer 389        |
| Chapter 14 Automating Your Work 325      | Applying Justification Controls 390       |
| Changing Case                            | Controlling Hyphenation 394               |
| Checking Spelling                        | Baseline Grid                             |
| Using Find/Change                        | Balancing Ragged Lines 399                |
| Using the Text Find/Change 332           | Using OpenType                            |
| Using the GREP Find/Change 334           | OpenType Categories 401                   |
| Using the Glyph Find/Change 335          | Chapter 17 Interactive and Multimedia 403 |
| Using the Object Find/Change 336         | Types of Interactive Elements 404         |
| Saving Searches                          | Defining Hyperlinks 405                   |
| Adding Captions to Images 337            | Creating Cross-References 410             |
| Using the Story Editor                   | Working with Bookmarks 413                |
| Tracking Text Changes 341                | Adding Sounds416                          |
| Conditional Text                         | Movies and Animations 420                 |
| Conditional Text Sets                    | Creating Buttons 423                      |
| Footnotes                                | Sample Buttons 427                        |
| Using Find Font                          | Creating PDF Forms 428                    |
| Keeping Lines Together 351               | Sample Forms 429                          |
| Using the Eyedropper on Text 352         | Animating InDesign Objects 430            |
| Using Scripts                            | Timing                                    |
| Chapter 15 Styles 355                    | Multi-State Objects 435                   |
| Working with Paragraph Styles 356        | Working with the SWF Preview Controls 437 |
| Working with Character Styles 360        | Setting Page Transitions 438              |
| Working with Styles                      | Chapter 18 Working with Layouts 441       |
| Creating Style Groups                    | Collecting and Placing Content 442        |
| Loading and Importing Styles 364         | Linking Items                             |
| Importing Text Styles from Word 366      | Mapping Styles 447                        |
| Applying Styles and Style Overrides 368  | Creating Alternate Layouts                |
| Clearing Style Overrides                 | Applying Liquid Layout Rules 450          |
| Redefining and Deleting Styles 371       | Auto-Fit Commands 454                     |
| Automatic Drop Cap Styling 373           | Auto Tit Communas                         |

| Chapter 19 Printing                                         | 457                                                                                                    |
|-------------------------------------------------------------|----------------------------------------------------------------------------------------------------|
| Printing a Document                                         | . 458                                                                                                    |
| Setting the General Print Options                           | . 459                                                                                                    |
| Choosing the Setup Controls                                 | . 461                                                                                                    |
| Tiling Pages                                                | . 462                                                                                                    |
| Setting Marks and Bleed                                     | . 464                                                                                                    |
| Setting the Output Controls                                 | . 466                                                                                                    |
| Working with Separations Preview                            | . 468                                                                                                    |
| Color Separations and Ink Manager                           | . 470                                                                                                    |
| Setting the Graphics Options                                | . 472                                                                                                    |
| Setting the Advanced Options                                | . 473                                                                                                    |
| Flattener Presets and Preview                               | . 474                                                                                                    |
| Working with Print Presets                                  | . 478                                                                                                    |
| Creating a Print Summary                                    | . 479                                                                                                    |
| Creating Printer's Spreads                                  | . 480                                                                                                    |
| Creating PostScript Files                                   | . 483                                                                                                    |
| Preflighting Documents                                      | . 484                                                                                                    |
| Creating Preflight Profiles                                 | . 485                                                                                                    |
| Setting the Preflight Options                               | . 489                                                                                                    |
| Packaging a Document                                        | . 490                                                                                                    |
|                                                             |                                                                                                    |
| Chapter 20 Exporting                                        | 491                                                                                                    |
| <b>Chapter 20 Exporting</b> Setting the Export File Options |                                                                                                    |
|                                                             | . 492                                                                                                    |
| Setting the Export File Options                             | . 492<br>. 494                                                                                                    |
| Setting the Export File Options                             | . 492<br>. 494<br>. 494                                                                                                    |
| Setting the Export File Options                             | . 492<br>. 494<br>. 494<br>. 497                                                                                                |
| Setting the Export File Options                             | . 492<br>. 494<br>. 494<br>. 497<br>. 500                                                                                       |
| Setting the Export File Options                             | . 492<br>. 494<br>. 494<br>. 497<br>. 500                                                                                       |
| Setting the Export File Options                             | . 492<br>. 494<br>. 494<br>. 497<br>. 500<br>. 502                                                                              |
| Setting the Export File Options                             | . 492<br>. 494<br>. 494<br>. 497<br>. 500<br>. 502<br>. 504                                                                     |
| Setting the Export File Options                             | . 492<br>. 494<br>. 494<br>. 497<br>. 500<br>. 502<br>. 504<br>. 505                                                            |
| Setting the Export File Options                             | . 492<br>. 494<br>. 494<br>. 500<br>. 502<br>. 504<br>. 504<br>. 505                                                            |
| Setting the Export File Options                             | . 492<br>. 494<br>. 494<br>. 497<br>. 500<br>. 502<br>. 504<br>. 505<br>. 506<br>. 508                                          |
| Setting the Export File Options                             | . 492<br>. 494<br>. 494<br>. 497<br>. 500<br>. 502<br>. 504<br>. 505<br>. 506<br>. 508                                          |
| Setting the Export File Options                             | . 492<br>. 494<br>. 494<br>. 497<br>. 500<br>. 502<br>. 504<br>. 505<br>. 506<br>. 508<br>. 509                                 |
| Setting the Export File Options                             | . 492<br>. 494<br>. 494<br>. 497<br>. 500<br>. 502<br>. 504<br>. 505<br>. 506<br>. 508<br>. 509<br>. 510                        |
| Setting the Export File Options                             | . 492<br>. 494<br>. 494<br>. 497<br>. 500<br>. 502<br>. 504<br>. 505<br>. 506<br>. 508<br>. 509<br>. 510                        |
| Setting the Export File Options                             | . 492<br>. 494<br>. 494<br>. 497<br>. 500<br>. 502<br>. 504<br>. 505<br>. 506<br>. 508<br>. 509<br>. 510<br>. 511<br>. 512      |
| Setting the Export File Options                             | . 492<br>. 494<br>. 494<br>. 497<br>. 500<br>. 502<br>. 504<br>. 505<br>. 506<br>. 508<br>. 509<br>. 511<br>. 512<br><b>513</b> |

| General Preferences Controls 518     |
|--------------------------------------|
| Interface Preferences 520            |
| Type Preferences522                  |
| Advanced Type Preferences 524        |
| Composition Preferences 525          |
| Units & Increments Preferences 526   |
| Grids Preferences 528                |
| Guides & Pasteboard Preferences 529  |
| Dictionary Preferences 530           |
| Spelling Preferences 533             |
| Autocorrect Preferences 534          |
| Notes Preferences 535                |
| Track Changes Preferences536         |
| Story Editor Display Preferences 538 |
| Display Performance Preferences 539  |
| Appearance of Black Preferences 541  |
| File Handling Preferences 542        |
| Clipboard Handling 544               |
| Trashing Preferences 544             |
|                                      |

# Interactive and Multimedia 17

| In This Chapter:                      |     |
|---------------------------------------|-----|
| Types of Interactive Elements         | 404 |
| Defining Hyperlinks                   | 405 |
| Creating Cross-References             | 410 |
| Working with Bookmarks                | 413 |
| Adding Sounds                         | 416 |
| Movies and Animations                 | 420 |
| Creating Buttons                      | 423 |
| Sample Buttons                        | 427 |
| Creating PDF Forms                    | 428 |
| Sample Forms                          | 429 |
| Animating InDesign Objects            | 430 |
| Timing                                | 433 |
| Multi-State Objects                   | 435 |
| Working with the SWF Preview Controls | 437 |
| Setting Page Transitions              | 438 |

t the risk of sounding like an old codger, I can remember when a page-layout program only laid out print files. The idea of creating "push buttons" that sent you flying to other pages — or even other documents—was totally unfathomable. After all, how was someone supposed to press on a weather summary on the front page of a newspaper to jump to the full weather map on the last page?

So it is with some amazement that I write this chapter. Page layout no longer refers to just printed pages. InDesign has a wealth of features that let you create interactive elements for electronic documents.

# **Types of Interactive Elements**

There are five types of interactive elements you can add to InDesign documents: Hyperlinks, Cross-References, Bookmarks, Buttons and Forms. Each has its own particular uses, but some of the features may overlap. Before you start work, decide which type of interactive element is right for you.

| Feature            | Description                                                                                                    | Advantages                                                                                                    | Limitations                                                                                                    |
|--------------------|----------------------------------------------------------------------------------------------------|----------------------------------------------------------------------------------------------------|----------------------------------------------------------------------------------------------------|
| Hyperlink          | Adds a hotspot area to text or objects where you can click to move to other parts of the document, other documents, or Web pages.                                             | Can be applied directly to the text inside a story. Hyperlinks can also be automatically applied to the entries in a table of contents or index using those InDesign features. | Provides only very primitive visual indications of the linked area.                                                                                                    |
| Cross<br>Reference | Adds a hotspot area to text that is linked to other parts of the document.                                                                                                    | Also adds dynamic text that indicates the position of the cross-reference.                                                                                                    | Provides only primitive visual indications of the linked area.                                                                                                    |
| Bookmark           | Adds a navigational element that is visible in the Bookmarks pane of Adobe Reader or Adobe Acrobat.                                                                           | The Bookmark pane can be set to be visible at all times in the PDF document. Can be created automatically using the Table of Contents feature.                                 | Requires some education<br>to teach the reader how<br>to use the Bookmarks<br>pane in the Reader. Is not<br>directly on the document<br>page. No special visual<br>indication in the docu-<br>ment. |
| Button             | Adds a hotspot area that can contain text or graphics. This hotspot can be set to invoke a wide variety of behaviors including navigation as well as movie or audio playback. | Offers the most navigational and design choices.                                                                                                    | Buttons can't be created automatically from text or styles. Requires the most work to create.                                                                                                    |
| Form               | Adds an area that can be used in Acrobat to enter information or mark checkboxes or radio buttons.                                                                            | These forms can be filled out in the PDF and the information then sent back to the creator for tabulation.                                                                     | Forms can't be created automatically. Requires the most work to create.                                                                                                    |

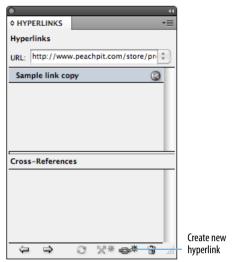

The **Hyperlinks panel** is used to define both hyperlinks and cross-references.

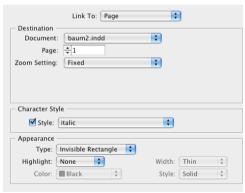

The New Hyperlink dialog box lets you set the destination and appearance of a hyperlink.

# **Defining Hyperlinks**

A hyperlink is an area of a page that can be clicked to send the reader to a new page, open a new document, move to a Web page, or send an email message. There are two parts to a hyperlink. The source is the object or text that you click to trigger the hyperlink. The destination is the page or Web link you go to.

#### To create a hyperlink:

- 1. If the Hyperlinks panel is not visible, choose Window > Interactive > Hyperlinks to open the panel  $\overline{A}$ .
- 2. Select the text or object that you want to make the hyperlink source.
- 3. Click the Create New Hyperlink icon in the panel or choose New Hyperlink from the panel menu. This opens the New Hyperlink dialog box B.
- 4. Set the options for Link To, Destination, Character Style, and Appearance as described in the following exercises.

There are several types of destinations for hyperlinks. You can, for instance, choose to link to a specific place in the document or you can link to a Web page. The type of link you choose determines the destination options that appear in the New Hyperlink dialog box.

#### To choose the type of link:

Use the Link To menu to choose one of the following types of links A:

- URL creates a link to a Web page.
- **File** creates a link that opens a file in another application. Note: the file must be accessible to anyone choosing the link
- Email creates a link that opens the default email application. You can also set the email address and subject line.
- Page creates a link that opens a new page in the document.
- Text Anchor creates a link to a point in the text that was defined as a text anchor.
- **Shared Destination** creates a link to a previously defined hyperlink. This is particularly helpful if you want several different hyperlinks to go to the same destination.

As you define hyperlinks, they appear in the Hyperlinks panel. Different types of hyperlinks display different icons.

#### To see the types of hyperlinks in the **Hyperlinks panel:**

Click each hyperlink in the Hyperlinks panel. An icon next to the link shows the type of link B.

A selected hyperlink also displays its URL or other link information in the Hyperlinks panel.

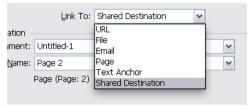

The Link To menu lets you choose the type of destination for the hyperlink.

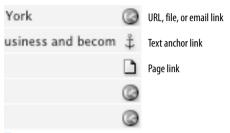

The icons for hyperlinks in the Hyperlinks panel.

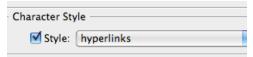

Use the Character Style menu to apply a text style to a hyperlink.

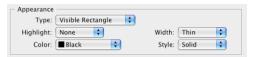

Use the Appearance settings to format the display of hyperlinks.

#### **Character Styles for Hyperlinks**

in the interactive document.

The Appearance settings for hyperlinks add rectangles around the hyperlink. But you may want your hyperlink to look more like the links on Web pages: blue text with a blue underline. Once you have created a character style you can easily apply it as part of defining the hyperlink. Of course all hyperlinks and other interactive elements also display the pointing finger symbol when you move the cursor over the link

In addition to setting the destinations for hyperlinks, you can also control how the hyperlink appears on the page.

#### To set a character style to text hyperlinks:

- 1. Select the text that you want as a hyperlink.
- 2. In the New Hyperlink dialog box, click the Character Style menu c.
- 3. Choose a predefined character style. Or choose None to apply no style to the selected text. You can also create visual indicators around all hyperlinks. This is controlled using the Appearance settings D.

#### To set the appearance of a hyperlink:

- 1. Use the Type menu in the Appearance area to choose a setting for the visibility of the rectangle around the hotspot.
- 2. Use the Highlight menu to choose the appearance of the hotspot area when clicked.
- 3. Use the Width menu to choose the thickness of the visible rectangle.
- 4. Use the Style menu to choose a solid or dashed line for the visible rectangle.
- 5. Use the Color menu to choose a color for the rectangle.

The easiest way to create a hyperlink destination is to create it as you define the hyperlink. However, it's also possible to define destinations without defining the hyperlink. This is helpful if you have a lot of destinations that you want to define before you know where you will create the hyperlinks.

Destinations don't appear in the Hyperlinks panel, but are available when you define new hyperlinks.

#### To create a page destination:

- 1. Choose New Hyperlink Destination in the Hyperlinks panel menu.
- 2. Choose Page from the Type menu. This sets the Page destination controls A.
- 3. Use the Page number control to set the page destination.
- Enter a name for the page destination or

Click the option for Name with Page Number. This forces the destination name to the name of the page and the zoom setting.

5. Use the Zoom setting menu to set the magnification for the jump to that page.

You can set destinations for a URL. These are the links that are used to open Web pages.

#### To create a URL destination:

- Choose New Hyperlink Destination in the Hyperlinks panel menu to open the New Hyperlink Destination dialog box.
- 2. Choose URL from the Type menu B.
- 3. Enter a name for the destination.
- 4. Enter the URL information.

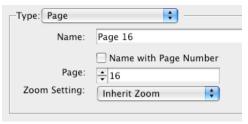

The New Hyperlink Destination dialog box set for a **Page destination**.

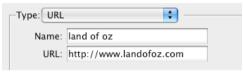

The New Hyperlink Destination dialog box set for a **URL destination**.

#### **Tips for Hyperlinks**

Hyperlinks don't have to be ordinary text or plain frames. You can use placed images, text inside tables, or even inline graphics as the source objects for hyperlinks.

If you use text as the source object for a hyperlink, you may not want to display the clunky rectangle as the link indicator. Instead, consider using an underline with colored text (applied as a character style) to indicate where the hyperlink is located. This changes the link so it is more similar to links in Web pages.

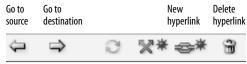

The **Hyperlinks panel** contains controls for working with hyperlinks.

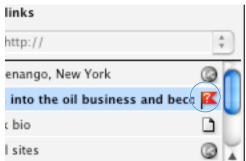

The missing destination icon indicates that the hyperlink needs to be fixed.

#### **Testing Hyperlinks**

You can use the SWF Preview panel to test your hyperlinks without having to export the file. This option allows you to see the pointing finger as well as move to the destination.

As you work, you can edit the settings for the hyperlink source.

#### To edit hyperlinks:

- 1. Double-click the hyperlink entry in the Hyperlinks panel or choose Hyperlink Options in the Hyperlinks panel menu.
- 2. Make changes in the Hyperlink Options dialog box.

#### To delete a hyperlink:

- 1. Select the hyperlink you wish to delete.
- 2. Click the Delete icon in the Hyperlinks panel c or choose Delete Hyperlink/ Cross-Reference from the Hyperlinks panel menu.

#### To move to a hyperlink:

- 1. Select the hyperlink in the Hyperlinks panel.
- 2. Choose Go to Source from the Hyperlinks panel menu or click the Go to Source icon in the Hyperlinks panel **c**.

#### To move to a hyperlink destination:

- 1. Select the hyperlink in the Hyperlinks panel.
- 2. Choose Go to Destination from the Hyperlinks panel menu or click the Go to Destination icon in the Hyperlinks panel c.
- If the destination is a URL, the default Web browser will be launched.

#### To fix a missing hyperlink:

- 1. Select the hyperlink that displays the missing destination icon **D**.
- 2. Double-click the hyperlink to open the Edit Hyperlink dialog box.
- **3.** Set the new destination for the hyperlink.

# **Creating Cross-References**

Cross-references are a subset of hyperlinks and are found at the bottom of the Hyperlinks panel. Like hyperlinks, cross-references create an electronic link from one part of a document to a destination in the same or different document. But cross-references go further than hyperlinks in that they also insert a reference to the page number or text. So you can automatically create a cross-reference on one page that says, "for more information see page ###."

#### To define a cross-reference:

- Place your insertion point in the text where you want the cross-reference to appear.
- 2. Click the Create New Cross-Reference icon in the Hyperlinks panel. This opens the New Cross-Reference dialog box .
- Choose one of the following from the Link To menu:
  - Text Anchor sets the controls to a previously defined text anchor.
  - Paragraph sets the controls to text defined with a paragraph style.
- Set the Text Anchor controls or set the Paragraph controls.
- Use the Cross-Reference Format menu to control what text is placed inside the cross-reference.
- Set the Appearance controls for the crossreference.

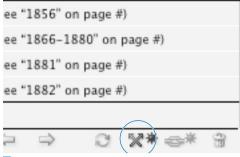

The Create New Cross-Reference icon in the Hyperlinks panel.

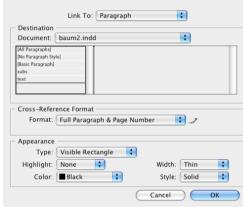

The New Cross-Reference dialog box.

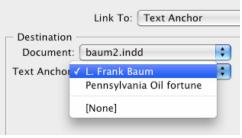

The New Cross-Reference dialog box set to link to a text anchor.

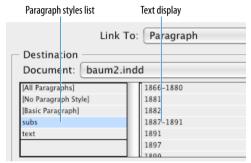

The New Cross-Reference dialog box set to link to paragraph styles.

#### To set a text anchor as a cross-reference:

- 1. With the New Cross-Reference dialog box open, use the Link To menu to choose Text Anchor C.
- 2. Use the Document menu to choose the current document

Choose the Browse command at the bottom of the Document menu to choose a different document

3. Use the Text Anchor menu to choose a previously defined text anchor.

#### To set a paragraph style as a crossreference:

- 1. With the New Cross-Reference dialog box open, use the Link To menu to choose Paragraph.
- 2. Use the Document menu to choose the current document.

٥r

Use the Browse command to choose a different document.

- 3. Click one of the paragraph styles from the paragraph options D.
- 4. Choose one of the paragraphs shown in the text display.

A cross-reference can be formatted to include the paragraph text, a page number, a file name, and other aspects of the text. You use the Cross-Reference Formats.

#### To set the cross-reference text:

Choose one of the pre-made Cross-Reference Formats from the Format menu A.

InDesign ships with these pre-made crossreference formats already installed. So, for example, the format labeled "Page Number" will insert the cross-reference text "page #" into the text.

Cross-references are a type of hyperlink. So just like you can style hyperlinks, you can also format the appearances of cross-references.

#### To set the appearance of a cross-reference:

- 1. Use the Type menu in the Appearance area to choose a setting for the visibility of the rectangle around the hotspot B.
- 2. Use the Highlight menu to choose the appearance of the hotspot area when clicked.
- 3. Use the Width menu to choose the thickness of the visible rectangle.
- 4. Use the Style menu to choose a solid or dashed line for the visible rectangle.
- 5. Use the Color menu to choose a color for the rectangle.

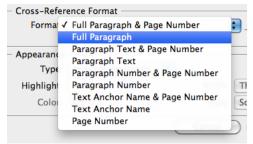

The Cross-Reference Format menu lets you choose the pre-made building blocks that insert the text in a cross-reference.

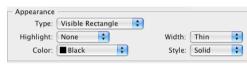

The Appearance controls for styling cross-references.

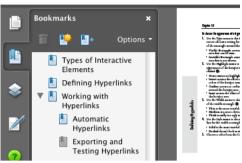

The **Bookmarks pane** in Adobe Reader or Acrobat displays the bookmarks created in InDesign.

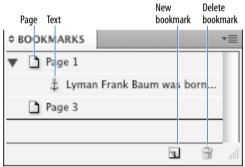

The **Bookmarks panel** holds the bookmarks created for the document.

# **Working with Bookmarks**

Bookmarks provide a different way to navigate within a document. Instead of elements on the page, bookmarks are displayed in the Acrobat or Reader Bookmarks pane **c**. The reader clicks each bookmark to move to that position in the document. One of the advantages to using bookmarks is that the Bookmarks pane can be always visible next to the area being read.

#### To create a bookmark:

- Choose Window > Interactive > **Bookmarks** to open the Bookmarks panel D.
- 2. Do one of the following to create the destination for the bookmark:
  - Place the insertion point within the text. This creates a text bookmark.
  - Select the text. This creates a text bookmark named with the selected text.
  - Select a frame or graphic. This creates a page bookmark.
  - Double-click a page in the Pages panel. This creates a page bookmark.
- 3. Click the New Bookmark icon in the Bookmarks panel.

Choose New Bookmark from the Bookmarks panel menu. The bookmark is added to the Bookmarks panel.

- Icons show the difference between text and page bookmarks, although there are no such differences in Acrobat.
- If you already have bookmarks in the Bookmarks panel, the new bookmark is created directly under whichever bookmark is selected in the panel.

New bookmarks are created with the name Bookmark 1, Bookmark 2, and so on. You can rename the bookmark with a more descriptive name to help readers know what is located there.

#### To rename a bookmark:

- 1. Select the bookmark in the Bookmarks panel.
- 2. Choose Rename Bookmark from the Bookmarks panel menu. This opens the Rename Bookmark dialog box A.
- 3. Enter a new name in the field and click OK

You can also rename a bookmark directly in the list area of the Bookmarks panel.

#### To rename a bookmark in the list area:

- 1. Click once to select the bookmark in the Bookmarks panel.
- 2. Click again to open the field that contains the bookmark name B.
- 3. Type the new name.
- Press Return/Enter or click a different bookmark to apply the new name.

You can also delete bookmarks you no longer want in the document.

#### To delete a bookmark:

- 1. Select the bookmark in the Bookmarks panel.
- 2. Choose Delete Bookmark from the Bookmarks panel menu.

Click the Delete Bookmark icon in the Bookmarks panel.

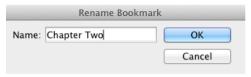

Use the **Rename Bookmark dialog box** to change the bookmark names.

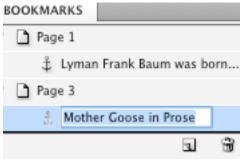

Click the bookmark name to type a new name directly in the Bookmarks panel.

#### Loads of Bookmarks?

What if you want to quickly make lots of bookmarks? Rather than doing it manually, you can cheat by creating a table of contents using InDesign's Table of Contents command. As you create the TOC, InDesign can automatically create bookmarks for all the elements in the TOC.

While you do need to keep the TOC in the document in order to export the bookmarks into a PDF, the TOC doesn't have to stay visible. Put the TOC on a non-printing layer to keep the bookmarks in the exported PDF.

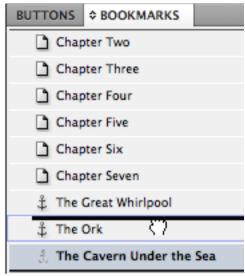

Drag a bookmark between two bookmarks to put it in a new position in the panel.

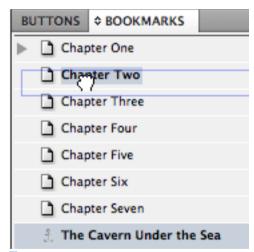

Drag the bookmark onto the name to nest it under another bookmark.

Bookmarks don't have to appear in the order that you create them. You can move important bookmarks up to the top of the list, even if they refer to pages that are at the end of vour document.

#### To move bookmarks to new positions:

- 1. Drag the bookmark up or down the list to the new position.
- 2. When you see a black line appear, release the mouse button. The bookmark moves to the new position **c**.
- Use the Sort Bookmarks command in the Bookmarks panel menu to rearrange the bookmarks into the order they occur in the document.

You can also *nest*, or move bookmarks so they are contained within others. The top bookmark is called the *parent*; the nested bookmark is called the child.

#### To nest bookmarks:

- 1. Drag the bookmark you want to nest onto the name of the parent bookmark.
- 2. When the name is highlighted, release the mouse button D. The child bookmark is indented under the parent. A triangle controller appears that lets you open or close the parent bookmark.
- When you delete a bookmark, you also delete any bookmarks that are nested within that bookmark.
- You can continue to nest bookmarks through as many levels as you want.

#### To unnest bookmarks:

- 1. Drag the child bookmark out from the parent so that the black line is no longer indented below the parent bookmark D.
- 2. Release the mouse button. The child bookmark is no longer nested.

# **Adding Sounds**

Despite the mind-bending concept of adding sound to a page layout, it's actually very simple to add sounds to an InDesign document. My favorite use for sounds is to add click effects that play when a button is pushed. I also might add short bits of music that play when a document is first opened.

If you know how to place an image into InDesign, you already know how to place a sound in a document.

#### To add a sound to a document:

- 1. Choose File > Place, and then choose the sound file you want to import. The cursor changes into the Sound Clip cursor ...
- You can also click the Place a Video or Audio File button at the bottom of the Media panel to place a sound file.
- 2. Click or drag the Sound Clip cursor to add the sound clip to the document.
- The sound clip contains a special icon within its frame that identifies it as a sound item B. This icon and stripes within the frame take their color from the layers panel they are on.

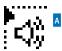

The **Sound Clip cursor** indicates the loaded cursor contains a sound clip.

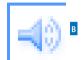

The sound icon inside a frame indicates the frame contains a sound.

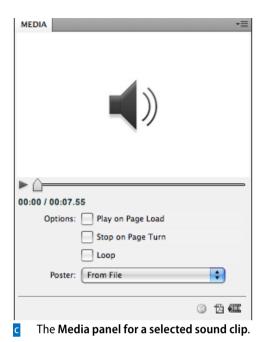

Choose Window > Interactive > Media. The Media panel appears **c**.

To open the Media panel:

The Media panel controls are unavailable until a media file is selected.

Once you have the sound on the page, you use the Media panel to modify and set the

options for how the sound plays.

#### To set the sound options:

- 1. Select Play on Page Load to have the sound automatically play when the page is visible.
- 2. Select Stop on Page Turn to have the sound automatically stop when the page is no longer visible.
- 3. Select Loop to have the sound repeat until manually stopped.
- Without this option selected, the sound will continue until it finishes its run time.

The Media panel also lets you play the sound from start to finish or select specific portions of the sound.

#### To play a sound using the Media panel:

- Select the sound. The media panel shows the controls and poster image for the sound A.
- 2. Click the Play button to hear the sound. The play head moves along the sound play line to show how far into the sound length the sound has played.
- 3. As the sound plays, the Play button is replaced by a Stop button. Click the Stop button to stop the playback.
- TIP The two time indicators show how far along the playback is and the total length of time that the sound plays.
- You can also use the SWF Preview panel to hear sounds.

If a sound file is going to be used in a PDF document, there are some additional controls you can set.

#### To set the PDF sound options:

- Click the Export Interactive PDF icon on the Media panel or choose PDF Options from the Media panel menu. This opens the PDF Options dialog box B.
- Enter the text that will be used as a tool tip for the sound clip. This lets sightimpaired users hear a description of what the sound contains so they can choose to activate the sound.
- The rest of the options are for video files and are not available for sound clips.

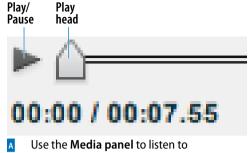

Use the Media panel to listen to a sound and control how it plays in the exported document.

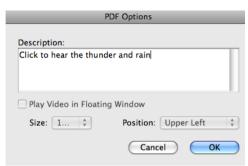

The **PDF Options dialog box** for items that are exported to interactive PDF files.

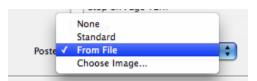

The Poster options menu for a placed sound clip.

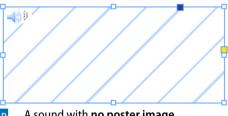

A sound with **no poster image**.

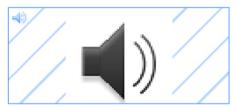

The standard sound poster image.

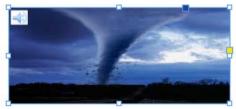

A sound with a custom poster image.

When a sound is included on a page, it acts like a button that can play the sound when clicked. Therefore you might want to include a poster, or visual indicator, that lets people know that there is a sound on the page.

#### To set the sound poster:

Use the Poster menu to choose an image that will be used to show where the sound is in the document c:

- None leaves the sound clip frame empty D.
- Standard uses the standard sound poster image E.
- From File/Choose Image lets you import a custom image to use as the sound poster F. Use the Choose button to choose the custom image.
- The standard sound icon is actually the image StandardSoundPoster stored in the Presets > Multimedia folder in the InDesign application folder. You can open this file and make changes to it. This will then become your standard sound file poster.

#### **Movies and Animations**

One of the more exciting multimedia features is the ability to add movies to your electronic documents.

#### To add a video to a document:

- 1. Choose File > Place and then choose the movie file you want to import. The cursor changes into the Video Clip cursor A.
- 2. Click or drag to place the video on the document. This adds a video object to the document. Video objects are identified by the Video Clip icon B.
- You can also click the Place a Video or Audio File button at the bottom of the Media panel to place a video file.

Once you have the video on the page, you use the Media panel to modify and set the options for how the video plays.

#### To open the Media panel:

Choose Window > Interactive > Media. The Media panel appears **c**.

The Media panel controls are unavailable until a media file is selected.

#### To set the video options in the Media panel:

- 1. Select Play on Page Load to have the video automatically play when the page is visible.
- 2. Select Loop (SWF export only) to have the video repeat until manually stopped. This option will not apply if the file is exported as a PDF.
- If you need a video to loop, but are exporting as a PDF, you can apply a loop setting in the program, such as Adobe Premiere, that creates the video.

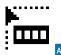

The loaded cursor for video clips.

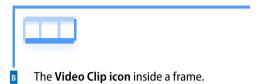

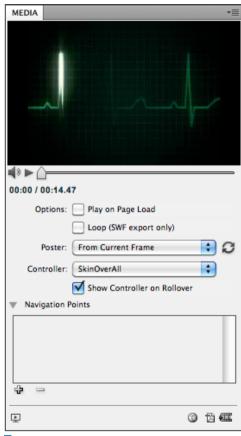

The Media panel controls for a selected video.

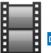

The standard movie poster image.

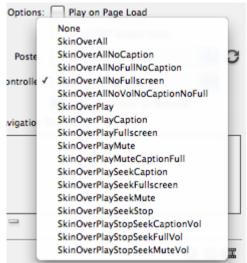

Use the **Controller menu** to choose which controller features you want for a movie.

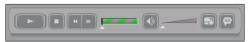

The Skin Over All controller contains all the controller features for placed movies. Like sound files you can set poster options for movies. However, since they are movies, they have more options than sounds.

#### To set the movie poster options:

- Use the Poster menu to choose an image that will be used to show where the movie is in the document D:
  - None leaves the frame empty.
  - Standard uses the standard video file icon.
  - From Current Frame uses the frame currently displayed in the Media Panel.
  - Choose Image lets you import a custom image to use as the movie poster.
- 2. Use the Controller menu to apply a controller that can be used to control the playback of the movie as well as play it in full screen and show captions **E**.
- The name of each controller explains which features it has. For instance, SkinOverAll contains all the features F. SkinOverPlay contains only the Play button.
- 3. Select Show Controller on Rollover to have the controller appear and disappear when the mouse moves inside and outside the area of the video.
- When Show Controller on Rollover is not selected, the controller appears throughout the video playback.

The Media panel also lets you play a movie from start to finish or move to specific portions of the movie  $\Lambda$ .

#### To play a movie using the Media panel:

- 1. Click the Play button to play the movie within the preview area of the Media panel A.
- 2. As the movie plays, the Play button is replaced by a Pause button. Click the Pause button to stop the playback.
- 3. Click the Sound button to mute the sound during the playback A.
- The two time indicators show how far along the playback is and the total length of time that the movie plays.

If a movie file is going to be used in a PDF document, there are some additional controls you can set.

#### To set the options for a video in a PDF document:

- 1. Click the Export Interactive PDF icon on the Media panel **B** or choose PDF Options from the Media panel menu. This opens the PDF Options dialog box c.
- 2. In the Description field, enter the text that will be used as a tool tip for the video clip. This lets sight-impaired users hear a description of what the video contains.
- 3. Click Play Video in Floating Window to have the video display in a separate window above the PDF file.
- 4. If you have the video play in a floating window, you can set a size for the display. Use the Size list to choose a size for the video

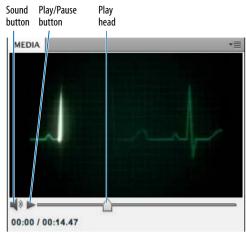

Use the Media panel video controls to control the playback of a movie file.

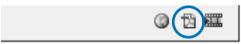

The Export Interactive PDF icon in the Media panel.

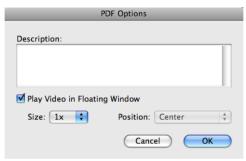

The additional PDF Options dialog box for videos to be played in PDF files.

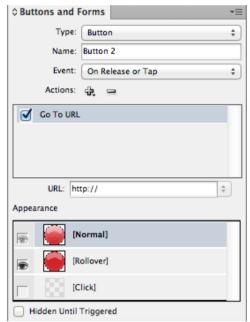

The **Buttons and Forms panel** for a selected button.

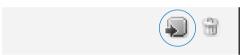

The **Convert Object to Button** icon at the bottom of the Buttons and Forms panel.

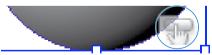

The **Button icon** appears inside an object that has been converted into a button.

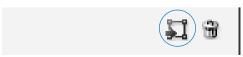

The Convert Button to Object icon at the bottom of the Buttons and Forms panel.

# **Creating Buttons**

Buttons are more powerful than simple hyperlinks. Buttons contain the code that can send you to destinations, flip pages, open Web pages, play movies, show and hide other buttons, and other tricks.

You use the Buttons and Forms panel to create and apply actions to Buttons.

#### To view the Buttons and Forms panel:

Choose Window > Interactive > Buttons and Forms to open the Buttons and Forms panel **D**.

#### To create and name a button:

- 1. Select an object. Any object, except media files, can be used as a button.
- 2. Choose Object > Interactive > Convert to Button or click the Convert Object to Button icon in the Buttons and Forms panel E. The object displays the button icon **F**.
- 3. Use the Name field in the Buttons and Forms panel to change the default name to something more descriptive.
- I usually name my buttons with their function. So, for example, buttons that move to the previous page and the next page are labeled Previous Page and Next Page.
- When a button is selected, the Buttons and Forms panel displays all the interactive options for the button.

If you need to, you can remove the button properties from an object.

#### To remove the button properties:

- 1. Select the button object.
- Choose Object > Interactive > Convert to Object or click the Convert Button to Object icon in the Buttons and Forms panel **G**.

A button without an action is like a light switch that's not connected to a lamp. You can click the button all you want, but nothing's going to happen. There are two parts to setting actions. First you choose the type of event that will prompt the action.

#### To choose the event for a button action:

Use the Event menu to choose what type of mouse or keyboard action should prompt the button to perform the action A.

- On Release or Tap applies an action under two circumstances: when the mouse button is released after a click or when a tablet screen is tapped.
- On Click applies an action as the mouse button is pressed down.
- On Roll Over applies an action when the mouse cursor is moved over the button's bounding box.
- On Roll Off applies an action when the mouse cursor is moved away from the button's bounding box.
- On Focus (PDF) applies an action when the button is prompted by the Tab key. This event only works for buttons in PDF documents.
- On Blur (PDF) applies an action when the Tab key takes the focus off the button. This event only works for buttons in PDF documents.
- You can set multiple events for a button. For example, a button can play a sound when the mouse rolls over the button but open a Web page when the same button is clicked.

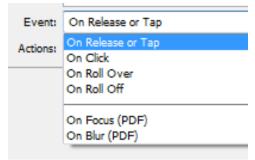

Use the Event list to choose which mouse actions will prompt a button action.

#### **A Button Trick**

My favorite use for buttons is to use the On Roll Over and On Roll Off events to show and hide other buttons.

Usually I set the button to show the image on roll over and then hide it on roll off. Or I show the image on the mouse click and hide it on the mouse release.

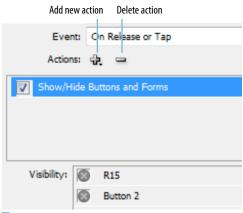

The Actions area displays the actions for each mouse event.

Go To Destination Go To First Page Go To Last Page Go To Next Page Go To Previous Page Go To URL Show/Hide Buttons and Forms Sound Video HTML5 and SWF Only Animation Go To Page Go To State Go To Next State Go To Previous State PDF Only Clear Form Go To Next View Go To Previous View

The **Actions menu** in the Buttons and Forms panel. Once you have chosen the mouse event, you then choose the action that follows the event.

#### To choose the action for a button event:

- 1. Click the Add New Action icon from the Actions area of the Buttons and Forms panel B. This displays the Actions menu C.
- **2.** Choose the action that you want to apply. The action appears in the Actions area of the Buttons and Forms panel.
- 3. Depending on the action, additional controls may appear in the Buttons and Forms panel. Set those controls as necessary.
- 4. If desired, you can apply more actions to the button by repeating steps 1-3.

#### To delete the action for a button event:

- Select the action in the Actions area
- 2. Click the Delete Action icon.
- Instead of deleting an action, you can disable it by clicking its check mark. This keeps the action available, but it does not export with the button.

If you have multiple actions for an event, the actions are applied in the order that they appear in the list. You can change this order of how the actions are applied.

#### To change the position of an action:

Drag the action up or down in the Actions list.

The order that the actions appear can be important when playing sounds and movies. For instance, you might want the action for a click sound to play before the action to play a movie.

One of the benefits to working with buttons is the ability to change the appearance so that the button itself responds to the actions of the user. When you create a button, it only has one appearance called the Normal state. You need to create new appearances for the Rollover and Click button states.

#### To set the appearances of a button:

- Select the button. Unless you have already modified it, only the [Normal] state is active in the Buttons and Forms panel A.
- The [Normal] state displays the appearance of the button when the mouse is not near it.
- 2. Click the [Rollover] state listing in the Buttons and Forms panel. This activates the state.
- The Rollover state displays the appearance of the button when the mouse cursor enters the button area.
- 3. Click the [Click] state listing in the Buttons and Forms panel. This activates the state.
- The [Click] state displays the appearance of the button when the mouse presses down on the button.

#### To make changes to each appearance state:

- 1. Select the button you want to modify.
- **2.** In the Buttons and Forms panel, select the state that you want to modify.
- 3. Use any of InDesign's styling features to add a fill, stroke, or effect to the object. Use the Type tool to insert text as a label. You can also insert different images for each state.

#### To delete button states:

- 1. Select the state you want to delete.
- 2. Click the Delete State icon B.
- You cannot delete the [Normal] state.

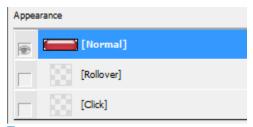

The **States** in the Buttons and Forms panel.

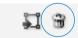

The **Delete State icon** in the Buttons and Forms panel.

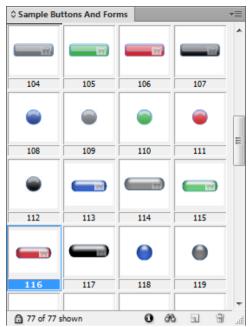

A portion of the sample buttons in the Sample Buttons And Forms library.

Instead of deleting states, which tosses out their content, it may be better to change whether or not the state is exported.

#### To change the visibility of a state:

Click the eyeball next to the name of the state. If the eveball is visible, it means the state is enabled and will export. If the eyeball is not visible, it means the state is disabled and will not export.

# **Sample Buttons**

In addition to creating your own buttons, Adobe has generously provided a library of pre-made buttons that already have rollover states as well as actions to go to pages and Web addresses.

The Sample Buttons And Forms library also contains forms objects which can be used to create interactive PDF forms. (See "Creating PDF Forms" on page 428.)

#### To access the Sample Buttons And Forms library:

**Choose Sample Buttons And Forms from** the Buttons and Forms panel menu. The library appears **c**.

Once you have the sample buttons visible, you can easily add buttons to a document.

#### To place buttons from the Sample Buttons **And Forms library:**

Drag the buttons onto your document page. Or, select the buttons in the library and choose Place Item(s) from the panel menu.

The sample buttons can be customized with new states, actions, and events like any other button.

### **Creating PDF Forms**

Most likely you've gotten a PDF where you click inside the areas of the form and fill it out with the information requested. InDesign lets you add form fields to your documents so you can create these interactive PDF files without having to open Acrobat.

You use the Buttons and Forms panel to create forms.

#### To view the Buttons and Forms panel:

Choose Window > Interactive > Buttons and Forms to open the Buttons and Forms panel.

#### To create and name a form:

- 1. Select an object. Any object, except media files, can be used as a form.
- Choose Object > Interactive > Convert to [form name] or choose one of the types of forms from the Type menu in the Buttons and Forms panel A. The form icon appears in the object.
- The form icons change depending on the type of form chosen.
- 3. Use the Name field in the Buttons and Forms panel to change the default name to something more descriptive.
- 4. Leave the Event menu as On Release or Tap.
- 5. Use the Action controls to apply actions as described on page 425.
- 6. If you have chosen a check box or radio button, style the Appearance states as described on page 426.
- 7. Fill in the PDF options B as described in the next exercise.

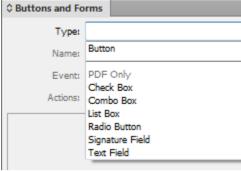

The Type field for forms in the Buttons and Forms panel.

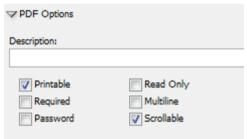

The **PDF Options** for form objects. Not all forms contain all these PDF options.

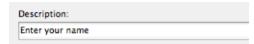

The **Description field** is used to enter a tool-tip of the field for sight-impaired users.

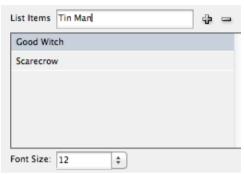

The List Items area displays items that will be used in List Box and Combo Box menus.

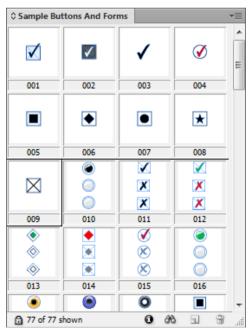

A portion of the sample forms in the Sample Buttons And Forms library.

#### To set the options for a PDF form:

- 1. Fill in the Description field with the text that will be used as a tool tip for the form field c. This lets sight-impaired users hear a description of what the form field does.
- **2.** Check the options as follows:
  - **Printable** allows the field to be printed.
  - Required means the form can not be submitted unless that field is filled
  - Password hides the field's content as a series of asterisks.
  - Read Only prevents the contents of the field from being modified.
  - Multiline allows text to wrap to multiple lines.
  - Scrollable applies scroll bars if the contents exceed the depth of the field.
  - Selected by default applies the selection when the form is first opened.
  - Sort Items arranges the list items alphabetically or numerically.
- Some forms contain different options than others.
- 3. If you have chosen List Box or Combo Box, use the List Items controls to select the menu items for the form D.
- 4. If you have chosen List Box or Combo Box, set the Font Size for the menu items.

### **Sample Forms**

Like the sample buttons, you can use the Sample Buttons And Forms library to drag out pre-made forms E. See page 427 for how to access the library for the sample forms.

The sample forms consist primarily of radio buttons and check boxes with one set of combo boxes for the numbers 1-12 and 1-31.

# **Animating InDesign Objects**

Instead of having to go to Flash or some other animation program, I can animate the items on the InDesign page and export the result as a SWF video. This section will show you the controls that let you create this type of animation.

The primary controls for working with animated objects require the use of the Animation panel.

#### To open the Animation panel:

Choose **Window > Interactive > Animation**. The Animation panel appears A.

#### To add animation to an object:

- With the object selected, choose one of the motion presets from the Preset list B.
   This applies an animation to the object as indicated by the Animation icon.
- TIP The butterfly image in the Animation panel displays a preview of the action of the animation.
- If desired, use the Name field to change the generic name of the object into something more descriptive. This is especially helpful if you have many animated objects on the spread.

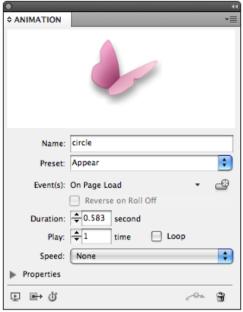

The Animation panel contains the controls for applying motion to objects on a page.

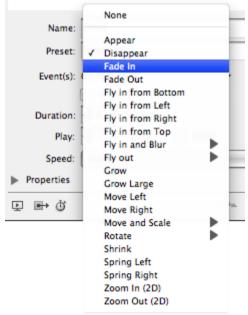

The Animation Preset menu contains the preset motions and effects you can apply to objects.

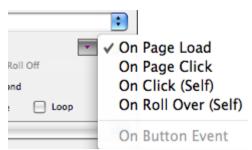

Use the Event(s) menu to set what mouse or page actions trigger the animation.

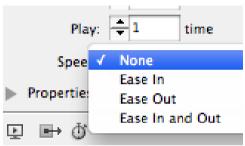

Use the Speed menu to set choose how the motion accelerates or decelerates.

#### To set the events that prompt the animation:

Use the Event(s) list to choose what mouse or page actions trigger the animation c:

- On Page Load starts the animation when the page is visible.
- On Page Click starts the animation when the mouse clicks anywhere on the page.
- On Click (Self) starts the animation when the object is clicked.
- On Roll Over (Self) starts the animation when the mouse moves over the area of the object.
- If you choose On Roll Over (Self), you can select Reverse on Roll Off to play the animation backwards when the mouse moves away from the object.
- The menu item for On Button Event is applied by using the Create Button Trigger icon or by setting a button action in the Buttons panel.

#### To set the timing and speed settings:

- 1. Use the Duration field to choose for how long (in seconds) the animation plays.
- 2. Use the Play field to choose how many times the animation repeats. Select Loop to have the animation repeat endlessly.
- 3. Use the Speed list to choose how the motion accelerates or decelerates **D**.
  - None keeps a constant speed throughout the animation.
  - Ease In starts slowly and speeds up.
  - Ease Out starts at a constant speed and slows down at the end.
  - Ease In and Out starts slowly, remains constant for a while, and then slows down.

The InDesign team figured (rightly) that people would want to quickly make buttons that can play animated objects.

#### To create a button to control an animated obiect:

- Select the animated object.
- 2. Click the Create button trigger icon in the Animation panel A.
- 3. Click the object that you want to act as a button to play the animation. The object is converted into a button (if necessary) and the controls to play the animation are applied.
- You can then make any modifications to the button in the Buttons panel.

If you no longer want an object to be animated, you can convert it back into an ordinary object.

#### To remove the animation applied to an object:

- Select the animated object.
- 2. Click the Remove Animation icon in the Animation panel B.

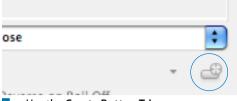

Use the **Create Button Trigger** icon to quickly set a button to prompt an animated object.

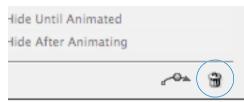

Click the Remove animation icon to delete any animations applied to an object.

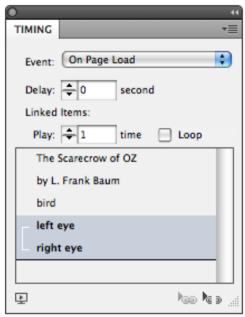

The **Timing panel** contains the timing controls for all the animations on a spread.

### **Timing**

Just as in comedy, when working with animation timing is everything. So in addition to the duration controls in the Animation panel, the Timing panel gives you additional control over how an animation plays. There are two main features for what the Timing panel does. The first allows you to set a delay for when animated objects start their animation.

#### To set the delay for animated objects:

- 1. Open the Timing panel (Window > Interactive > Timing). All the animated objects for that spread are listed in the Timing panel area c.
- You don't add items to the Timing panel. They appear automatically when you create animated objects.
- 2. In the Timing panel, not on the page itself, click the name of the object you want to control.
- 3. If you have applied an event to control the animated object, use the Event list to choose the event that triggers the object.
- 4. Use the Delay field to set the amount (in seconds) that the object's animation will be delayed.

The Timing panel also lets you control the order that objects are animated.

#### To change the order that objects are animated:

Drag the name of the object up or down in the list in the Timing panel. Objects are played from the top of the list down.

Each object in the Timing panel plays individually. However, you can link objects so they play at the same time.

#### To set objects to animate together:

- 1. Select the names of the objects in the Timing panel.
- Click the Play Together icon in the Timing panel. A bracket appears around the selected items indicating they will play together.
- If you have items linked to play together, you can use the Play field and Loop control to control how many times they play.
- Click the Play Separately icon to release the items from playing together.

#### **Timing Is Everything!**

Even the slightest change in timing can make an enormous difference in the effectiveness of an animation. While I can't anticipate every timing situation, here are some general rules I try to follow.

Take a moment. When items are set to play on the loading of a page, you may want to set a slight delay before they play. This gives your viewers a moment to get accustomed to the setting.

Keep the pacing up. Nothing is more boring than elements that move too slowly on the page. This means that the speed of the animation as set in the Animation panel as well as the Timing panel should be short. Your audience can anticipate where an object is moving. So don't bore them by making them watch it happen.

Don't loop unless you mean it. Setting something to endlessly play on a page is distracting. But that doesn't mean you can't loop objects such as wheels on a car that moves across a page. The wheels should loop in that situation.

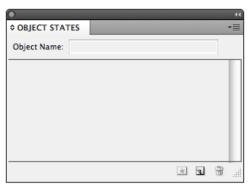

The **Object States panel** with no states visible.

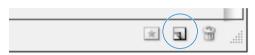

The New State button in the Object States panel.

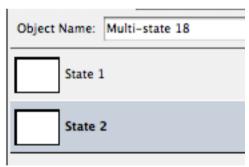

The Object States panel with two states applied to an object.

# **Multi-State Objects**

Instead of cluttering up my bookshelf with hundreds of pictures of my family, friends, and pets, I have an electronic screen that displays all my pictures in a single picture frame. That's what a multi-state object is like. A regular InDesign frame displays only a single image or text content. But multi-state objects are special frames that can display more than one image or text content. You can then cycle through the multi-state object in a presentation to show many different items.

Multi-state objects don't work when exported to PDF documents.

#### To create a multi-state object:

- 1. Choose Window > Interactive > Object **States.** This opens the Object States panel A.
- **2.** Select the object that you want to convert into a multi-state object.
- 3. Click the New State button B. This adds a multi-state name to the object and adds a second state to the object.
- Multi-state objects are identified by the Multi-state Object icon.

#### To change the name of the multi-state object:

- 1. Double-click the name in the Object Name field.
- 2. Type a new name.
- 3. Press Return to apply the new name.

#### To add states to a multi-state object:

- 1. Click the New State button.
- 2. Repeat to add as many new states as you want c.

Adding and modifying multi-states one at a time takes too much time. What you want to do is select a whole bunch of objects and convert them into a multi-state object.

# To create a multi-state object from existing frames:

- 1. Select all the objects that you want to use in the multi-state object A.
- Click the New State button in the Object States panel. This converts each object into a new state within a multi-state object.
- Hold the Opt/Alt key to convert all the objects into a single state of the multi-state object.
- The objects appear in the multi-states in the same stacking order that they were on the page.

Once you have a multi-state object, you can modify the object as a whole or change the contents of a particular state.

#### To modify the content of a state:

- Select the multi-state object with the Selection tool.
- 2. Double-click the name of the state that you want to modify. This selects the state.
- 3. Switch to the Direct Selection tool. The icon changes to indicate the content of the state has been selected **B**.
- **4.** Make whatever changes you want to the content of the multi-state.
- TIP Click with the Direct Selection tool to select the last active state in the object in the content mode.
- Click the Paste Copied Content icon in the Object States panel c. The pasted content is added to the state.

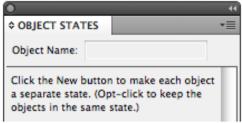

When multiple objects are selected, you can create multiple states in the Object States panel.

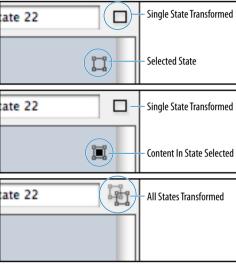

The icons that show the status of the multi-states of a multi-state object.

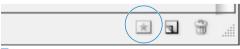

You can add content to a multi-state by using the **Paste Copied Content icon**.

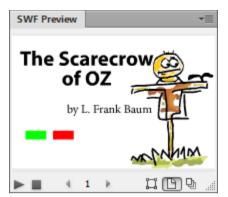

The **Preview panel** lets you see and interact with the elements in the document.

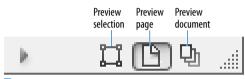

The preview selections controls Ε of the SWF Preview panel.

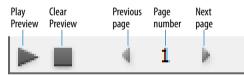

The play controls of the SWF Preview panel.

## **Working with the SWF Preview** Controls

Interactive elements don't react on the InDesign page. Fortunately, you can preview if your elements are set correctly.

The previews of the interactive documents are for SWF output. If you want to see the PDF attributes, you need to view the PDF in Acrobat.

#### To use the SWF Preview panel:

- 1. Choose Window > Interactive > SWF **Preview.** This opens the SWF Preview panel D.
- 2. Choose one of the preview selection mode buttons E:
  - **Preview Selection** sets the Preview panel to display just the selected object. Use this when you have many interactive elements on a page and need to test just one or two elements.
  - Preview Page sets the Preview panel to display the spread currently selected.
  - Preview Document sets the Preview panel to display the entire document.
- 3. Click the Play Preview button F.
- **4.** If you edit the document, use the Clear Preview button to delete the previous version of the document from the Preview panel.
- 5. Use the Next Page and Previous Page buttons to move through the document.
- **6.** Move your mouse over the preview area of the Preview panel. Interactive elements react with the mouse cursor as they would in the exported SWF.
- Drag the corners or edges of the Preview panel to increase the size of the preview area in the panel. This makes it much easier to control small interactive items.

# **Setting Page Transitions**

Transitions are the effects that are applied when the viewer moves from one page to another when viewing the document in Acrobat or the Flash Player.

# To set the transitions using the Page Transitions panel:

- 1. Select the pages in the Pages panel to which you want to apply a transition.
- Choose Window > Interactive > Page
   Transitions. This opens the Page
   Transitions panel A.
- 3. Choose one of the transitions from the Transition menu **B**.
- 4. If applicable, set the Direction c and Speed for the transition.
- TIP Click the Apply to All Spreads icon or choose Apply to All Spreads from the panel menu to apply the transition to all the spreads in the document.

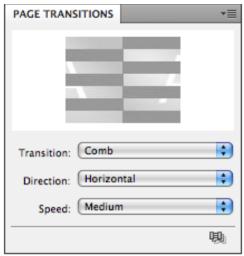

The Page Transitions panel displays the preview of each page transition.

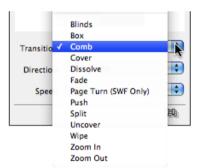

Choose a transition from the **Transition menu** in the Page Transitions panel.

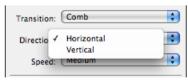

If needed, use the **Direction list** to apply the direction to a page transition.

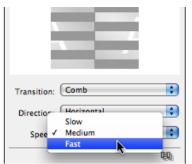

If needed, use the **Speed list** to set D the speed of a page transition.

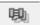

Ε The Apply to All Spreads icon sets a page transition to all the spreads.

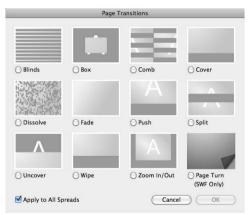

The Page Transitions dialog box displays previews of the transition between pages and lets you assign those transitions.

#### To set the transitions using the Pages panel:

- 1. Select the pages in the Pages panel to which you want to apply a transition.
- 2. Choose Page Transitions from the Pages panel menu. The Page Transitions dialog box appears F.
- 3. Select one of the transitions.
- Click Apply to All Spreads to apply the transition to all the spreads in the document.

You may need to clear all the transitions applied to pages.

#### To clear all the page transitions:

1. Choose Clear All from the Page Transitions panel menu or Page Transitions > Clear All from the Pages panel menu.

#### Page Turn or Page Curl?

The Page Turn is a page transition that allows any button to trigger the effect of turning a page. The Page Turn also is applied when the arrow keys on the keyboard are invoked to move from page to page.

When you export the document as a SWF, you have the option of adding a Page Curl. The Page Curl is an interactive effect that allows the reader to move the mouse to any corner and P-U-L-L the page to the next or previous page.

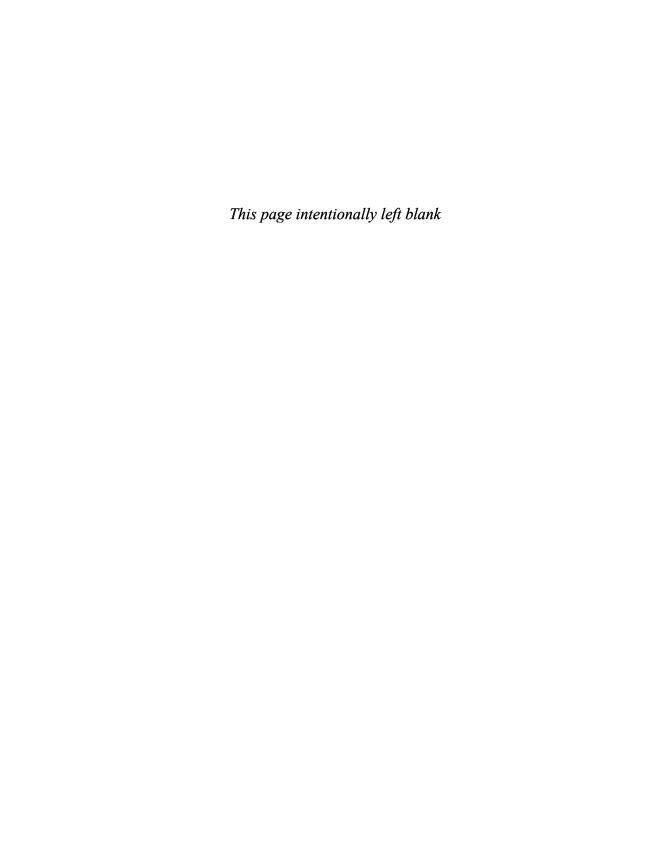

# **Index**

| Α                                        | alternate layouts, 233, 448–449              |
|------------------------------------------|----------------------------------------------|
|                                          | anchor points                                |
| Above Line anchored objects, 228–229     | changing curves and corner points, 175       |
| absolute numbering, 257, 518             | creating corner curves with, 174             |
| Accept Change icons, Track Changes, 342  | creating line shapes with, 173               |
| actions                                  | modifying, 178–179                           |
| creating for button events, 425          | as path element, 172                         |
| PDF forms, 428                           | anchored objects, 227–230                    |
| Add Anchor Point tool, 178, 184          | animation                                    |
| Add command, Pathfinder, 164             | exporting as FLA files, 511                  |
| Adjust View Settings menu, 211–212       | of InDesign objects, 430–432                 |
| Adobe                                    | movies and, 420–422                          |
| Bridge. see Bridge                       | Appearance of Black preferences, 541         |
| Flash, 511                               | Application bar, 13, 30, 36–37               |
| Mini Bridge. see Mini Bridge             | Arrange commands, 100                        |
| Paragraph Composer, 389                  | Arrange Documents menu, 37                   |
| Photoshop. see Photoshop                 | arrows, adding to objects, 154               |
| Swatch Exchange (.ase) file, 126–127     | artboard                                     |
| World-Ready Composers, 389               | different sized pages on, 22                 |
| Adobe.com, 37                            | moving pages on, 240                         |
| Advanced options                         | artwork, imported. see imported graphics     |
| exporting documents as SWF files, 510    | Ascender, aligning text on a path, 222       |
| exporting EPUB files, 506                | ASCII (American Standard Code for Infor-     |
| exporting HTML files, 507                | mation Interchange) text, 242, 245           |
| new document set up, 12                  | .ase (Adobe Swatch Exchange) file, 126–127   |
| printing, 473                            | attributes                                   |
| table of contents, 267–269               |                                              |
| Advanced Type preferences, 524           | blend mode or opacity, 157                   |
| Alert icon, Book panel, 262              | cell style, 381                              |
| alignment                                | character, 76                                |
| of above line anchored objects, 229      | drop cap, 65                                 |
| with Align panel, 101–103                | master page, 250                             |
| of captions, 338                         | object style, 380                            |
| customizing alignment character, 293     | paragraph, 58, 76                            |
| of drop caps, 65                         | redefining style, 371                        |
| fitting graphics in frames, 203          | sampling with Eyedropper, 167–168            |
| forcing text into, 396–398               | searching object, 336                        |
| of objects, 101–103                      | setting eyedropper options for text, 352–353 |
|                                          | table style, 382                             |
| optical margin, 388                      | audio, adding, 416–419                       |
| of paragraphs, 59                        | Auto Leading, 54, 393                        |
| of strokes, 146                          | Autocorrect preferences, 534                 |
| of tab stops, 291                        | Autocorrection, spell check, 329             |
| of text, 59-60                           | auto-fit commands, 200, 203, 454–455         |
| of text on a path, 222                   | autoflow cursor, 247                         |
| using ruler guides for. see ruler guides | automatic drop cap styling, 373              |
| using Smart Guides for, 26               | automatic page numbering, 256, 263, 266      |
| using vertical justification of text, 74 | automatic table of contents, 269             |
| All Caps                                 | automatic tiling, 462                        |
| as electronic style, 52                  | automating your work                         |
| OpenType, 402                            | adding captions to images, 337–339           |
| Alpha Channel contour, text wraps, 216   | changing text case, 326                      |
| alphabetizing, TOC entries, 269          | conditional text, 343–345                    |

| conditional text sets, 346               | blend modes                          |
|------------------------------------------|--------------------------------------|
| footnotes, 347–349                       | applying opacity and, 156–157        |
| keeping lines together, 351              | flattening transparency, 476         |
| overview of, 325                         | removing effects, 158                |
| saving searches, 336                     | setting transparency effects, 212    |
| spell checker, 326–329                   | blur events, buttons, 424            |
| tracking text changes, 341–342           | Book panel, 261                      |
| using Eyedropper on text, 352–353        | bookmarks, 404, 413–415, 496         |
| using Find Font, 350                     | books. see pages and books           |
| using Find/Change, 330–331               | borders                              |
| using Glyph Find/Change, 335             | applying to cells, 302               |
| using GREP Find/Change, 334              | indicating key object, 102           |
| using Object Find/Change, 336            | setting table, 316-318               |
| using scripts, 354                       | breaks, creating text, 248           |
| using Story Editor, 340                  | Bridge                               |
| using text Find/Change, 332–333          | adding metadata to image in, 337     |
| auto-rename, styles, 365                 | finding linked file in, 207          |
| , 3-3                                    | libraries in, 283                    |
| В                                        | opening from Application bar, 36     |
| _                                        | placing artwork from, 190            |
| balancing                                | placing multiple PDF pages from, 198 |
| columns, 73                              | previewing snippets in, 288          |
| ragged lines, 399                        | bullets, 61–63, 242                  |
| base color, tint swatches, 129–130       | buttons                              |
| base style, 361                          | controlling animation, 432           |
| baseline                                 | creating, 423–427                    |
| controlling in table cells, 315          | defined, 404                         |
| shifting text away from, 55              | defined, 404                         |
| vertically aligning text on a path, 222  | C                                    |
| baseline grid                            | •                                    |
| preferences, 528                         | Cap settings, strokes, 144–145       |
| working with, 28, 396–398                | capitalized words, hyphenating, 395  |
| basic options, document setup, 11–12     | captions, image, 337–339             |
| bevel effect, 161                        | case, changing text, 326             |
| Bevel Join setting, strokes, 145         | case sensitivity                     |
| Bezier curves, mathematics of, 172       | of Find/Change searches, 330, 332    |
| black color                              | of PDF passwords, 502                |
| appearance preferences, 541              | in spell check, 326, 328             |
| in CMYK vs. RGB, 117                     | of text style names, 364             |
| not able to be modified, 123             | categories, OpenType, 401–402        |
| Black color panel, 116                   | cell styles, 382–386                 |
| black eyedropper, 167, 353               | center alignment, 146, 222           |
| black precision eyedropper, 168          | Changes Allowed menu, PDFs, 503      |
| blank pages                              | chapter numbers, 258, 264            |
| adding to book, 234                      | Character icon, 76                   |
| adjusting page numbers by inserting, 263 | Character panel                      |
| creating preflight profiles, 487         | Glyphs panel vs., 69                 |
| printing, 460                            | language setting, 57                 |
| blank spreads, printing, 481             | leading and spacing setting, 54–55   |
| bleed                                    | styling text, 52–53                  |
| advanced document options, 12            | working with text, 50                |
| creating printer's spreads, 481          | character styles                     |
| PDF compression options, 499             | applying nested styles to, 374–376   |
| setting for printing, 464–465            | applying to drop caps, 65, 373       |
| showing area with bleed guides, 23       | clearing style overrides, 369–370    |
| Bleed view mode, documents, 31           | creating nested line styles, 377     |
|                                          |                                      |

| defining, 360                                  | document grid, 28                             |
|------------------------------------------------|-----------------------------------------------|
| deleting, 372                                  | gradient swatches, 132–134                    |
| formatting bullets, 61                         | Guides & Pasteboard preferences, 529          |
| formatting footnotes, 348                      | layers, 274                                   |
| formatting numbers in paragraphs, 62           | management options, 472                       |
| formatting TOC page numbers, 268               | Notes preferences, 535                        |
| importing text styles from Word, 367           | output controls, 466                          |
| opening Character Styles panel, 360            | overprinting, 136                             |
| overriding paragraph styles with, 368          | overview of, 113                              |
| Quick Apply for, 384–386                       | paragraph rules, 224                          |
| strategies for, 368                            | PDF compression options, 497–498              |
| text hyperlinks, 407                           | preflight profiles, 486                       |
| characters                                     | ruler guide, 26                               |
| advanced preference settings for, 524          | separations preview, 468                      |
| alternate OpenType, 399                        | stroke effects, 142–143                       |
| automatic page number, 256                     | stroke gaps, 147                              |
| bullet or number, 61–63                        | stroke styles, 147                            |
| continued to/from, 259                         | swatch libraries, 128                         |
| custom alignment, 293                          | swatches. see swatches                        |
| distortion of, 56                              | tints, 129–130                                |
| drop cap, 64                                   | Track Changes preferences, 536–537            |
| eyedropper options for text, 352–353           | using Color panel, 116–119                    |
| hidden, 66                                     | using Color Picker, 131                       |
| section marker, 257                            | using Eyedropper, 135                         |
| setting with Control panel, 76                 | Color Bars, printing, 464                     |
| spacing, 54–55                                 | Color panel, 116–119, 121                     |
| special text, 77                               | Color Picker, 121, 131                        |
| tab, 290                                       | color separations, Ink Manager, 470–471       |
| tab leader, 294                                | color stops, gradients, 133                   |
| text break, 248                                | Color Type menu, 122                          |
| TOC separator, 268                             | columns                                       |
| using Character panel, 50                      | alternating repeating strokes for, 320        |
| using Glyph Find/Change to search/replace, 335 | balancing text in, 73                         |
| using Glyphs panel, 67–69                      | basic document options, 11                    |
| heck spelling, 325–327:                        | converting text into table, 296               |
| hild, nesting bookmarks, 415                   | creating fixed number of text, 70             |
| click events                                   | creating new table in text frame, 295         |
| creating buttons, 424                          | fitting paragraph rule to width of, 225       |
| triggering animation, 431                      | layout options, 16                            |
| Click state, 426                               | selecting table, 301                          |
| lip options, tables, 312, 314                  | setting guides for, 15, 23–25                 |
| lipboard, 86, 544                              | setting width for text, 71                    |
| Emd key, 47                                    | spanning and splitting, 75                    |
| CMYK (cyan, magenta, yellow, black) color      | working with, 303–308                         |
| basics of, 114                                 | Community area, Welcome Screen, 10            |
| creating gradient swatches, 132                | Compatibility menu, exporting PDFs, 494       |
| defining in Color panel, 116–117               | composition preferences, customizing, 525–526 |
| defining new color swatch, 122                 | compound paths, 141                           |
| process colors using, 123                      | compound shapes, 191–192                      |
| sampling with Eyedropper tool, 135             | compression, exporting PDFs, 497–499          |
| using Color Picker, 131                        | conditional text, 343–346                     |
| color. see also CMYK (cyan, magenta, yellow,   | conflicts, resolving style, 365–366           |
| black) color; RGB (red, green, blue) color     | Container icon, 138, 142                      |
| adding border to table, 316                    | content                                       |
| Appearance of Black preferences, 541           | collecting and placing, 442–444               |
| basics, 114–115                                | copying and pasting in table cells, 306       |

| deleting in table cells, 305                    | dashed strokes, 148                             |
|-------------------------------------------------|-------------------------------------------------|
| layer, 279–280                                  | Dictionary preferences, 530–532                 |
| Content Collector, 442, 447                     | Display Performance preferences, 539–540        |
| Content Conveyor, 442–444                       | document ruler unit of measurement, 19          |
| content grabber, 199–200                        | File Handling preferences, 542–543              |
| Content Placer, 443, 445                        | fill inside individual table cells, 318         |
| contextual menus, 8, 19–20, 359                 | frames for artwork, 187                         |
| continued to/from characters, page numbers, 259 | General preference controls, 518–519            |
| Contour Options, text wraps, 216–217            | Grids preferences, 528                          |
| control handles, 172, 174–176                   | Guides & Pasteboard preferences, 529            |
| Control panel, 50–51, 323–324                   | Interface preferences, 520–521                  |
| Controlled by Master rule, 451                  | keyboard shortcuts, 514-516                     |
| Controller menu, movies, 421                    | Link Info items, 207                            |
| copies                                          | menu commands, 517                              |
| controlling number of printed, 459              | Notes preferences, 535                          |
| exporting for InCopy, 504                       | overview, 513                                   |
| saving documents as, 39                         | Quick Apply, 388                                |
| copying                                         | saving custom workspace, 4                      |
| artwork between frames, 188                     | size of page, 21                                |
| content in table cells, 306                     | Spelling preferences, 533                       |
| moving text by, 48                              | Story Editor display preferences, 538           |
| object while dragging, 85                       | strokes around individual table cells, 317      |
| objects, 86                                     | style import, 367                               |
| PDF to clipboard, 544                           | table cells, 313–315                            |
| placing objects into clipboard, 48              | text wraps, 218                                 |
| with Scale, Rotation, and Shear tools, 90       | Track Changes preferences, 536–537              |
| corner curve point, 174, 179                    | trashing preferences, 544                       |
| corner options, 154–155                         | Type Preferences, 522–523                       |
| corner points, 173–175                          | Underline and Strikethrough text, 53            |
| corners setting, dashed strokes, 148            | Units and Increments preferences, 526–527       |
| correction, spell check, 326                    | workspace keyboard shortcuts, 5                 |
| creep, creating printer's spreads, 481          | Cut command, 86                                 |
| cropping                                        | _                                               |
| auto-fit commands, 454–455                      | D                                               |
| Frame Fitting Options, 203                      | dashed strokes, 148–149, 151                    |
| setting for printing, 464                       | decimal places, and Excel cells, 298            |
| cross-references, 404, 410–412                  | default colors, creating, 127                   |
| Ctrl key, 47                                    | default figures, OpenType, 402                  |
| cursors                                         | default strokes, Stroke panel, 147              |
| autoflow, 247                                   | Default View Settings list, images, 210         |
| interface preferences, 520                      | defaults                                        |
| link text, 70                                   | resetting document, 15                          |
| loaded image, 186–188                           | resetting object, 169                           |
| loaded text, 242, 246–247                       | resetting Pencil tool, 181                      |
| Padlock, 111                                    | resetting Smooth tool, 182                      |
| preferences for display, 538                    | resetting text, 50                              |
| curves, 172-175, 182                            | definition, resolving style conflicts with, 365 |
| customizing                                     | deformity, from strokes, 143                    |
| Advanced Type preferences, 524                  | delay, animation timing, 433                    |
| anchored objects, 230                           | Delete command, 184                             |
| Appearance of Black preferences, 541            | deleting                                        |
| Autocorrect preferences, 534                    | Anchor Point tool, 178, 184                     |
| bullet characters, 62                           | animations, 432                                 |
| choosing preference categories, 518             | bookmarks, 414                                  |
| Clipboard Handling preferences, 544             | button events and states, 426                   |
| composition preferences, 525–526                | character styles that are in use, 372           |

| content in table cells, 305               | discretionary hyphens, 395                        |
|-------------------------------------------|---------------------------------------------------|
| dictionary, 530                           | Display Performance preferences, 539–540          |
| document presets, 17                      | distances, measuring, 108–109                     |
| effects, 158                              | distorting object shape, 92–93                    |
| gradient color stop, 133                  | distorting text, 56                               |
| hyperlinks, 409                           | distributing objects, 102–103, 307–308            |
| keyboard shortcuts, 516                   | docked documents, interface preferences, 521      |
| layer items, 280                          | docked panels, interface preferences, 521         |
| layers, 273, 278                          | document page                                     |
| library items, 283                        | converting to master page, 251                    |
| nested bookmarks, 415                     | creating island spread, 241                       |
| pages, 238                                | defined, 234                                      |
| paragraph styles that are in use, 372     | dragging buttons onto, 427                        |
| parts of paths with Erase tool, 183       | dragging snippets onto, 288                       |
| path segments, 179                        | master page overlay applied to, 238               |
| points on paths, 184                      | modifying size of, 239–240                        |
| preferences, 544                          | page numbers on, 256                              |
| preflight profiles, 488                   | Pages panel display for, 232–233                  |
| print presets, 478                        | preflight profiles for, 487                       |
| ruler guides, 25                          | preparing for table of contents, 265              |
| stroke styles, 153                        | section marker on, 257                            |
| styles, 371–372                           | shuffling, 238                                    |
| swatches, 124–125                         | Story Editor and, 340                             |
| tab stops, 293                            | working with master pages, 249–254                |
| table columns and entire table, 305       | Document Recovery Data, file preferences, 542-543 |
| text, 48-49                               | document setup                                    |
| text Find/Change formatting options, 333  | advanced options, 12                              |
| transparency flattener presets, 475       | Application bar, 36–37                            |
| words from Autocorrect list, 534          | basic options, 11–12                              |
| workspaces, 4                             | collapsing panel to, 2                            |
| Descender, aligning text on a path, 222   | file maintenance, 38–40                           |
| Description field, PDF forms, 429         | grids, 28                                         |
| destination, hyperlinks, 405–406, 408     | guides, 23–25                                     |
| device-independent PostScript files, 483  | Hand tool, 34                                     |
| diagonal lines, 80, 322                   | layout options, 13–16                             |
| dictionary, spell check, 328–329, 397     | magnification, 29–30                              |
| Dictionary preferences, 530–532           | Page tool, 21–22                                  |
| Digital Publishing with Adobe             | presets, 17–18                                    |
| InDesign CS6 (Cohen and Burns), 505, 510  | rulers, 19–20                                     |
| dimensions, 104, 161                      | Smart Guides, 26                                  |
| Direct Selection tool                     | Split Window feature, 35                          |
| frame containing image modified with, 200 | view and pasteboard controls, 31–32               |
| item in group displayed with, 106         | viewing Transformation Values, 26                 |
| multi-state objects modified with, 436    | Welcome Screen, 10                                |
| pasted-in content removed with, 107       | Zoom tool, 33–34                                  |
| path segments deleted with, 179           | documents                                         |
| paths modified with, 176–177              | adding library items to, 283                      |
| placing artwork with, 187–188             | adding to book, 260                               |
| scaling objects with, 96                  | changing order in book, 261                       |
| selecting frames with, 112                | default settings on, 169                          |
| Selecting frames with, fiz                | grid preferences, 528                             |
| text running on outside of path with, 220 | Info panel display for, 109                       |
| text wrap contour with, 216               | interface preferences, 521                        |
| transform tools controlled by, 89         | linking graphics in, 204–205                      |
| direction, page transitions, 438          | master element modifications, 252                 |
| directional feathers, adding, 162         | opening in book, 261                              |
| ancedonal readicis, adding, 102           | opening in book, 201                              |

| packaging for printing, 490                                   | glyph set characters, 69                              |
|---------------------------------------------------------------|-------------------------------------------------------|
| Pages panel display for, 232                                  | hyperlinks, 409                                       |
| PDF security options, 502                                     | hyphenation in dictionary, 397                        |
| preflight profiles, 487                                       | keyboard shortcuts, 514–516                           |
| preflighting, 484                                             | layers of placed file, 208                            |
| printing, 458. see also printing                              | linked graphics, 206                                  |
| removing from book, 260                                       | pasting text, 48                                      |
| style source settings for, 261                                | paths with Pencil tool, 180–181                       |
| Done, spell check, 325                                        | stroke styles, 151                                    |
| dotted stroke style, 149, 151                                 | styles through Quick Apply, 385                       |
| double-click, 106, 235                                        | text quickly, 47                                      |
| double-headed arrow, 85, 93                                   | transparency flattener presets, 475                   |
| downsampling, PDF compression options, 497–498                | using Story Editor, 340                               |
| Drag and Drop Text, Type Preferences, 522–523                 | effects. see also text effects                        |
| dragging                                                      | applying to text on a path, 221                       |
| colors into Swatches panel, 121—122                           | bevel and emboss, 161                                 |
| copying object while, 85                                      | feather, 162–163                                      |
| creating grid while drawing object, 87                        | fills, 138–142                                        |
| creating snippets by, 288                                     | Global Light settings, 163                            |
| fill effects onto objects, 138                                | glow, 160                                             |
| from Illustrator, 193                                         | opacity and blend mode, 156–157                       |
| library items, 282                                            | opening Effects dialog box, 158                       |
| marquee to select points, 176                                 | removing, 158                                         |
| moving objects by, 84                                         | satin, 161                                            |
| pages, 238                                                    | setting object defaults, 169                          |
| resizing frame and image by, 200                              | setting paragraph, 63                                 |
| resizing using bounding box handles, 88                       | shadows, 159                                          |
| selecting objects by, 83                                      | strokes. see strokes                                  |
| setting objects by, 63<br>setting zero point for ruler by, 20 | using Eyedropper for, 167–168                         |
| snippets onto page, 288                                       | using Pathfinder for, 164–166                         |
|                                                               |                                                       |
| stroke effects onto objects, 142                              | working with, 158                                     |
| styles into style group, 363                                  | electronic book file, creating, 260 electronic styles |
| swatches to new positions, 126                                |                                                       |
| table edge, to add columns and rows, 305                      | applying text distortion, 56                          |
| text, 119                                                     | applying to text, 52                                  |
| Draw menu, 318                                                | language settings, 57                                 |
| drop caps, 64–65, 373                                         | myths and realities of, 57                            |
| drop shadows, 159, 212                                        | setting line and character spacing, 54–55             |
| duplicating                                                   | elements                                              |
| content, 442–444                                              | setting to not print, 458                             |
| existing styles, 361                                          | types of interactive, 404                             |
| layers, 272                                                   | Ellipse Frame tool, 80–81                             |
| multiple objects, 87                                          | Ellipse tool, 42–44, 80                               |
| objects, 86                                                   | Email option, hyperlinks, 406                         |
| pages, 238                                                    | emboss effect, 161                                    |
| swatches, 126                                                 | End Nested Style Here character, 376                  |
| text, 49                                                      | endnotes, 349                                         |
| duration, animation, 431                                      | Entire Pasteboard command, 29                         |
| dynamic spell checker, 329                                    | EPS, Image Import Options, 194–195                    |
| Dynamic Spelling preferences, 533                             | EPUB files, exporting, 505–506                        |
| г                                                             | Erase tool, 183–184                                   |
| E                                                             | errors                                                |
| edges, and feather effect, 162                                | Autocorrect preferences, 534                          |
| editing                                                       | preflight profiles and, 484, 486–487                  |
| document presets, 18                                          | Spelling preferences, 533                             |

| Escape (Esc) key, 47                         | applying inDesign defaults to, 169             |
|----------------------------------------------|------------------------------------------------|
| events                                       | applying to object, 138                        |
| animation, 431                               | customizing in individual table cells, 318     |
| button action, 424                           | dragging onto objects, 138                     |
| PDF form, 428                                | resizing graphic to fill frame, 201            |
| Excel, importing from, 244–245, 297–299      | sampling with Eyedropper, 167–168              |
| Exclude Overlap command, Pathfinder, 164     | setting for tables, 316–321                    |
| exporting                                    | swapping strokes and, 142                      |
| Appearance of Black preferences, 541         | Find command, 515, 533                         |
| creating snippets, 287                       | Find Font command, 350                         |
| document presets, 18                         | Find/Change commands                           |
| entries into spell check dictionary, 329     | choosing mode, 330                             |
| EPUB files, 505-506                          | control buttons, 331                           |
| FLA files, 511                               | Glyph, 335                                     |
| HTML files, 506–507                          | GREP, 334                                      |
| for InCopy, 504                              | Object, 336                                    |
| JPEG files, 508                              | setting search areas, 330                      |
| markup files, 504                            | text, 332-333                                  |
| overview, 491                                | undo after, 331                                |
| PNG files, 509                               | first baseline                                 |
| preflight profiles, 488                      | footnote settings, 349                         |
| print presets, 479                           | table cell settings, 315                       |
| setting options, 492–493                     | Fitting commands, 29, 201, 203                 |
| SWF files, 510                               | fixed-page autoflow cursor, 247                |
| text, 512                                    | FLA files, exporting, 511                      |
| video in PDF, 422                            | flatteners, and printing, 473, 474–477         |
| exporting PDFs                               | flipping, 98, 466                              |
| compression options, 497–499                 | flow tables, 309                               |
| general controls, 494–496                    | flow text, 70, 246–248                         |
| interactive PDF files, 500–501               | fly-out panels, opening tools in, 6            |
| print PDF files, 494                         | focus events, buttons, 424                     |
| security options, 502–503                    | fonts                                          |
| Eyedropper tool, 135, 167–168, 352–353       | Advanced Type preferences, 524                 |
| -year opper 1001, 155, 107, 100, 552, 555    | bullet, 61–62                                  |
| F                                            | display preferences, 538                       |
|                                              | drop caps as, 64–65, 373                       |
| facing pages, 11, 13–14                      | General preferences, 519                       |
| Fast, Default View Settings, 210–211         | OpenType, 399–402                              |
| feather effects, 162–163, 212                | packaging for printing, 490                    |
| Fewer Options button, documents, 12          | printing options, 472                          |
| Fidelity settings                            | setting typeface and point size, 51            |
| Pencil tool, 181                             | Type Preferences, 522–523                      |
| Smooth tool, 182                             | using Find Font, 350                           |
| File Handling preferences, 542–543           | using Find Font, 350<br>using Glyphs panel, 67 |
| File Info, adding metadata to image, 337     | footers, table                                 |
| File option, hyperlinks, 406                 | changing number of, 303                        |
| files                                        | 3 3                                            |
| exporting. see exporting                     | converting cells into, 311                     |
| maintenance of, 38–40                        | creating new table in text frame, 295          |
| packaging for printing, 490                  | working with, 310–311                          |
| replacing/updating in books, 262             | footnotes                                      |
| Fill icon, 124, 131, 138–142                 | as Find/Change search area, 330                |
| fills                                        | first baseline settings, 349                   |
| alternating with strokes for tables, 319–321 | inserting and formatting, 347–348              |
| applying, 138–141                            | placement options, 349                         |
| applying colors to, 119                      | rule settings, 349                             |
|                                              | spacing options, 348                           |

| formatting                                   | OpenType, 400                                                        |
|----------------------------------------------|----------------------------------------------------------------------|
| best Illustrator file, 194                   | scaling, 392                                                         |
| controlling Word Import options, 242         | understanding, 69                                                    |
| Excel cells, 298                             | Grabber tool. see Hand tool                                          |
| for exporting, 492–493                       | gradient feathers, 163                                               |
| eyedropper options for text, 352             | gradient fills, 139–140                                              |
| File Handling preferences, 543               | Gradient panel, 134, 139                                             |
| footnotes, 347–348                           | gradient strokes, 143                                                |
| importing text files, 242                    | gradient swatches, 132–134                                           |
| nested styles, 374–376                       | Gradient tool, 140                                                   |
| paragraphs, 58–63                            | Graphic Frame contour, text wraps, 216                               |
| preserving table cell, 316                   | graphic frames, 80–81, 112                                           |
| saving files, 38                             | graphics                                                             |
| setting character style, 360                 | adding to tables, 312                                                |
| supported graphic files, 187                 | auto-fit commands, 454                                               |
| tab stops, 291–293                           | imported. see imported graphics                                      |
| text Find/Change options, 333                | packaging for printing, 490                                          |
| text from Character panel, 50                | positioning guides behind, 23                                        |
| TOC entries, 267                             | printing options, 472                                                |
| Word tables, 299                             | sampling colors with Eyedropper, 135                                 |
| forms                                        | Gravity effect, text on a path, 221                                  |
| creating PDF, 428–429                        | Gray Out view setting, 211                                           |
| defined, 404                                 | grayscale, PDF compression options, 497–498                          |
| Frame Fitting Options, 203, 454              | greeking, 540                                                        |
| frame handles, 202                           | GREP (Global Regular Expression Parser)                              |
| frames                                       | Find/Change command, 330, 334                                        |
| fitting graphics, 201–203                    | styles, 378                                                          |
| graphic. see graphic frames                  | grids                                                                |
| placing artwork, 186–189                     | baseline, 396–398                                                    |
| positioning paragraph rule, 224              | creating while drawing object, 87                                    |
| selecting, 112                               | duplicating multiple objects, 87                                     |
| specialty shaped, 191–193                    | exporting PDFs, 496                                                  |
| text. see text frames                        | placing imported graphics into, 189                                  |
| types of, 80                                 | printing, 460                                                        |
| unassigned. see unassigned frames            | working with document, 28                                            |
| working with images in, 199–200              | Grids preferences, 528                                               |
| Free Transform tool, 93                      | Group Selection tool, 89                                             |
| FreeHand, 193                                | groups                                                               |
| riceriulia, 193                              | creating conditional text sets in, 346                               |
| G                                            | creating object, 106–107                                             |
| _                                            | creating object, 160 167                                             |
| Gap tool, 105                                | placing images and captions in, 338                                  |
| gaps                                         | Guide-based rule, 451, 453                                           |
| customizing dashed strokes, 148              | guides                                                               |
| overprint settings, 136                      | changing minimum vertical offset with, 32                            |
| stroke color settings, 147                   | controlling visibility on layer, 276                                 |
| styling paragraph rules, 224                 | exporting PDFs, 496                                                  |
| General preference controls, 518–519         | printing, 460                                                        |
| ghost area, in images, 156                   | • •                                                                  |
| global defaults, setting, 169                | working with document, 23–25<br>Guides & Pasteboard Preferences, 529 |
| global light settings, 163                   |                                                                      |
| globally, tracking text changes, 341         | gutters, 15–16, 24–25                                                |
| glow effects, 160                            | Н                                                                    |
| Glyph Find/Change, 330, 335                  | • •                                                                  |
| glyphs                                       | H&J Violations, 525–526                                              |
| customizing bullet characters, 62            | Hand tool, 34                                                        |
| inserting characters with Glyphs panel 67–60 |                                                                      |

| headers, table                                                    | imported graphics                          |
|-------------------------------------------------------------------|--------------------------------------------|
| changing number of, 303                                           | fitting in frames, 201–203                 |
| creating new table in text frame, 295                             | linking, 204–207                           |
| working with, 310–311                                             | overview of, 185                           |
| hidden characters, 66                                             | placing artwork, 186–189                   |
| hidden commands, restoring, 517                                   | setting Image Import Options, 194–198      |
| hidden panel display references, 521                              | setting layer visibility, 208              |
| hiding. see showing/hiding                                        | specialty frames, 191–193                  |
| highlights                                                        | transparent images, 209                    |
| composition preferences, 525–526                                  | using Bridge and Mini Bridge, 190          |
| menu commands, 517                                                | viewing images, 210–212                    |
| spelling preferences, 533                                         | working with images inside frames, 199–200 |
| splitting columns to create, 75                                   | importing                                  |
| underlines and strikethroughs for, 53                             | colors, 471                                |
| horizontal distribute icons, Align panel, 102                     | document presets, 18                       |
| horizontal layout, Pages panel, 233                               | entries into spell check dictionary, 329   |
| horizontal Liquid guides, 453                                     | masters from one document to another, 249  |
| horizontal scale controls, 56                                     | print presets, 479                         |
| HTML files, exporting, 506–507                                    | styles, 364–365                            |
| hyperlinks                                                        | swatches from other documents, 127         |
| cross-reference, 410–412                                          | tables from Word or Excel, 297–299         |
| defining, 405–409                                                 | text, 242-245                              |
| exporting PDF, 496                                                | text styles from Word, 366–367             |
| overview, 404                                                     | imposing pages, printer's spreads, 480–482 |
| hyphenation                                                       | InCopy                                     |
| controlling, 394–396                                              | exporting for, 504                         |
| setting exceptions, 490, 531                                      | formatting Word imports in, 243            |
| turning on, 65                                                    | linking text files with, 204               |
|                                                                   | searching locked stories in, 330           |
|                                                                   | tracking text changes in, 341              |
| icon view                                                         | increments preferences, 526–527            |
| controlling panel, 3                                              | indents                                    |
| revealing full panel from, 3                                      | left indent control, 60, 63                |
| IDML files, 504                                                   | margins, 60                                |
| ignore commands, spell check, 325, 327–328                        | right indent control, 60, 63, 290          |
| Illustrator files                                                 | right indent tab, 290                      |
| best file format from, 194                                        | text, 59-60                                |
| dragging from, 193                                                | TOC entries, 269                           |
| Image Import Options, 194                                         | InDesign 2.0 Compatibility, Draw menu, 318 |
| importing paths as frames in, 193                                 | InDesign files                             |
| layer visibility for imported, 208                                | adding metadata to image, 337              |
| using transparency, 209                                           | animation, 430–432                         |
| images. see also imported graphics                                | setting Image Import Options, 194–198      |
| adding captions to, 337–339                                       | setting layer visibility for imported, 208 |
| adding to compound shape, 191                                     | transferring styles into, 364              |
| adding to compound snape, 191 adding to tables, 312               | indicators, conditional text, 344–345      |
| auto-fit commands for, 454                                        | Info panel                                 |
| creating ghost area in, 156                                       | Measure tool, 108                          |
| exporting EPUB files, 505                                         | working with, 110                          |
|                                                                   | ink, separations preview, 469              |
| exporting PDEs 501                                                | Ink Manager, 470–471                       |
| exporting PDFs, 501                                               | inline graphics, 242, 312                  |
| linking, 206, 446<br>preflight profiles, 486                      | inline objects, 227–230                    |
| selecting graphic frames containing placed, 112                   | inner glow, 160                            |
|                                                                   | inner shadows, 159                         |
| setting sound poster, 419<br>wrapping text for hidden layers, 276 | In-Rip Separations, output controls, 466   |
| wrapping text for modern layers, 2/6                              | 3 - parations, surput controls, 400        |

| Insert command, Pages panel, 234             | Hand tool, 34                                      |
|----------------------------------------------|----------------------------------------------------|
| insertion point                              | magnification, 30                                  |
| adding images to tables, 312                 | modifying, 6, 514–516                              |
| applying attributes to paragraph, 58         | moving insertion point with, 45                    |
| creating table in text frame, 295            | quick guide to, 47                                 |
| creating text frames, 42                     | selecting text with, 47                            |
| inserting characters, 67                     | setting style with, 361                            |
| inserting columns and rows into tables, 304  | setting typeface and point size, 51                |
| inserting footnotes into text, 347           | setting workspace, 5                               |
| moving, 45                                   | using mouse vs., 47                                |
| inset spacing, text frames, 73               | viewing for tools, 7                               |
| Intent menu, 11, 13–14                       | Zoom tool, 33                                      |
| interactive and multimedia                   | •                                                  |
| adding sounds, 416–419                       | L                                                  |
| animating InDesign objects, 430–432          | Lab color model                                    |
| bookmarks, 413–415                           | basics, 114                                        |
| buttons, 423–427                             | creating gradient swatch, 131                      |
| cross-references, 410–412                    | defining new color swatch, 122                     |
| defining hyperlinks, 405–409                 | mixing colors, 118                                 |
| movies and animations, 420–422               | using Color Picker, 131                            |
| multi-state objects, 435–436                 | language                                           |
| overview, 403                                | adding words to spell check, 328                   |
| page transitions, 438–439                    | setting Dictionary preferences, 530–532            |
| PDF forms, 428–429                           | setting Dictionary preferences, 530–532            |
| SWF Preview controls, 437                    | layer comps, Photoshop, 195                        |
| timing, 433–434                              |                                                    |
| types of interactive elements, 404           | layers                                             |
| interactive elements                         | applying objects to, 277                           |
| exporting PDFs, 496, 500–501                 | applying to captions, 338                          |
| types of, 404                                | creating, 272–273                                  |
| Interface preferences, 520–521               | deleting, 273, 278                                 |
| Intersect command, Pathfinder, 164           | hidden, as Find/Change search area, 330            |
| Invert command, text wraps, 214              | merging, 278                                       |
| invisible objects, wrapping text around, 218 | moving objects to different, 277                   |
| island spreads, 241                          | opening Layers panel, 272<br>overview of, 271      |
| ISO (International Organization for Stan-    |                                                    |
| dardization), PDFs, 494–495                  | in placed files with Image Import Options, 194–197 |
| aa.a.2aa.s,,, . 5. 5, 4,54 4,55              | in placed files with Object Layer Options, 208     |
| J                                            | printing options, 460                              |
|                                              | reordering, 277                                    |
| Join command, paths, 177, 184                | setting options, 274–276                           |
| joins, controlling stroke style, 145         | setting preflight options, 489                     |
| JPEG files                                   | setting visibility for imported files, 208         |
| exporting, 508                               | working with contents of, 279–280                  |
| exporting EPUB files, 506                    | layouts                                            |
| Image Import Options, 194                    | advanced, 12                                       |
| PDF compression options, 498                 | auto-fit commands for, 454–455                     |
| justification controls, 74, 390–394          | basic, 11                                          |
| K                                            | changing options, 16                               |
| <del></del>                                  | changing pages panel, 233                          |
| keep options, 308, 351                       | collecting and placing content for, 442–444        |
| kerning, 54–55                               | creating alternate, 448–449                        |
| key object, aligning to, 101–102             | of document section, 256                           |
| keyboard shortcuts                           | exporting PDFs, 500                                |
| dragging text, 49                            | footnote spacing options, 348                      |
| drawing frames, 44                           | linking items for, 445–446                         |

| Liquid Layout Rules for, 450–453            | Liquid Layout Rules, 21, 449-453                              |
|---------------------------------------------|---------------------------------------------------------------|
| mapping styles for, 447                     | live captions, 338–339                                        |
| navigating pages using Layout menu, 236     | Live Corner Options controls, 155                             |
| overview, 441                               | Load Conveyer, 444                                            |
| setting, 13–15                              | loaded image cursor, 186–188                                  |
| using Adobe Paragraph Composer, 389         | loaded text cursor, 242, 246–247                              |
| leaders, tab, 294                           | loading                                                       |
| leading, 54, 393                            | styles, 364–365                                               |
| letter spacing, for justification, 391–392  | transparency flattener presets, 475                           |
| libraries                                   | local formatting, 356, 368–370, 380                           |
| adding items to, 282                        | local overrides, 234, 254                                     |
| adding items to page, 284                   | locked layers, Find/Change search area, 330                   |
| adding page to, 283                         | locked objects, selecting, 519                                |
| creating, 282                               | locked stories, Find/Change search area, 330                  |
| deleting items from, 283                    | locks                                                         |
| overview of, 281                            | guide, 26                                                     |
| searching and sorting, 286–287              | item on layer, 280                                            |
| setting display, 285                        | layer, 274                                                    |
| strategies for, 283                         | object, 111                                                   |
| swatch, 128                                 | looping                                                       |
| using snippets, 287–288                     | animations, 434                                               |
| Ligatures, as text style, 52–53             | nested styles, 376                                            |
| light, setting global, 163                  | page sound, 417–419                                           |
| line spacing, text, 54–55                   | video, 420                                                    |
| Line Stroke controls, 322                   |                                                               |
| Line tool, 82                               | M                                                             |
| linear gradients, 140                       | Macintosh Finder, 207                                         |
| lines                                       | Macintosh rinder, 207<br>Macintosh notebooks, 385             |
| adding border to table, 316                 | magnification                                                 |
| balancing ragged, 399                       | changing document, 29–30                                      |
| creating above or below paragraphs, 223–226 | changing from Application bar, 36                             |
| creating nested styles for, 377             | changing from Application bal, 36<br>changing ruler guide, 26 |
| drawing, 173                                | Zoom tool increasing/decreasing, 33                           |
| drawing straight, 82                        | manual tiling, 463                                            |
| fitting between margins, 390–393            |                                                               |
| keeping lines of text together, 351         | mapping                                                       |
| selecting within paragraph, 46              | colors, 471                                                   |
| spacing, 54–55                              | one style to another, 367                                     |
| lining figures, OpenType, 402               | styles in layouts, 447                                        |
| link indicators, text flow, 70              | margin guides, 23<br>margins                                  |
| Link Info area, Links panel, 207            | 3                                                             |
| link text cursor, text flow, 70             | aligning to, 101 applying justification controls, 390–393     |
| Link To menu, 406                           | , 3,                                                          |
| links                                       | changing layout options, 16                                   |
| breaking to styles, 361, 370                | creating printer's spreads, 481                               |
| collecting and placing content, 442–444     | for facing pages, 13–14                                       |
| defining hyperlinks, 405–409                | fitting guides to, 25                                         |
| exporting PDFs, 496                         | flowing text and, 247<br>indent controls, 60                  |
| File Handling preferences, 543              | · ·                                                           |
| graphics, 204–207                           | new document options, 11                                      |
| objects, text and images, 206               | setting, 14                                                   |
| packaging for printing, 490                 | setting optical margin alignment, 388                         |
| preflight profiles, 486                     | markers, section, 257                                         |
| text between frames, 70                     | marks and bleed, 464–465, 499                                 |
| working with layout and, 445–446            | markup files, for exporting, 504                              |
| Links panel, 204–207, 339, 446              | marquee, dragging, 83, 176                                    |
| LITING PUTICI, 204 20/, 339, 440            | marquee zoom, 33                                              |

| master page overlay, 21, 239–240                                          | pages, 235–238                                  |
|---------------------------------------------------------------------------|-------------------------------------------------|
| master pages                                                              | swatches to new positions, 126                  |
| adding, 234                                                               | text, 48-49                                     |
| changing Pages panel display for, 232                                     | Multiline options, PDFs, 429                    |
| as Find/Change search area, 330                                           | multimedia. see interactive and multimedia      |
| setting section marker on, 257                                            | multi-state objects, 435–436                    |
| setting text wraps on, 219                                                |                                                 |
| working with, 249–254                                                     | N                                               |
| match criteria, searching library, 286                                    | navigation                                      |
| Measure tool, 108–109                                                     | book page, 236–238                              |
| Media panel, 417–422                                                      | through tables, 300                             |
| menus                                                                     | working with bookmarks, 404, 413–415            |
| displaying panel, 3                                                       | nesting                                         |
| modifying commands, 517                                                   | bookmarks, 415                                  |
| saving custom workspace, 4                                                | groups of objects, 106–107                      |
| setting colors of guides, 23                                              | <u> </u>                                        |
| merging                                                                   | line styles, 377                                |
| layers, 278                                                               | panels, 3                                       |
| swatches, 125–126                                                         | styles, 374–376                                 |
| table cells, 313                                                          | nigels, as hyphenation units, 394               |
| Messages, Print Booklet dialog box, 482                                   | nonbreaking spaces, 77                          |
| metacharacters, Find/Change, 333                                          | None setting                                    |
| metadata, adding to image, 337–339                                        | applying fill to, 141                           |
| metrics kerning, using, 54                                                | object styles, 379                              |
| Microsoft Excel, importing from, 244–245, 297–299                         | nonexisting items, table of contents for, 266   |
| Microsoft Word                                                            | non-Latin text, preferences, 524                |
| importing footnotes from, 349                                             | Nonprinting command, 136                        |
| importing table from, 297–299                                             | non-printing objects, 460, 496                  |
|                                                                           | Normal state, 426                               |
| importing text files from, 242–244<br>importing text styles from, 366–367 | Notes preferences, 535                          |
| . , , , , , , , , , , , , , , , , , , ,                                   | Number of Pages field, documents, 11, 13        |
| Mini Bridge, 190, 288                                                     | number of pages, maximum for InDesign, 237      |
| minimizing panels, 2                                                      | numbered paragraphs, TOC options for, 266       |
| missing hyperlinks, 409                                                   | numbers                                         |
| missing icon, Book panel, 262                                             | applying to paragraphs, 62                      |
| missing link, graphics, 204–205                                           | chapter, 258                                    |
| Miter Join setting, strokes, 145                                          | controls for footnotes, 347                     |
| mixed inks, 115                                                           | converting to ordinary text, 63                 |
| Modified Link, graphics, 204–206                                          | formatting in paragraphs, 62                    |
| monochrome bitmap resolution, PDFs, 499                                   | page. see page numbers                          |
| mouse                                                                     | in this book, 63                                |
| dragging text, 49                                                         | Word Import options, 242                        |
| events, buttons, 424                                                      |                                                 |
| interface preferences, 520                                                | O                                               |
| keyboard shortcuts vs., 47                                                | Object Find/Change, 330, 336                    |
| selecting text, 46                                                        | Object Shape text wrap button, 216–218          |
| Move command, 85                                                          | object styles, 379–381, 384–386                 |
| movies, animations and, 420–422                                           | Object Type list, Library Item Information, 285 |
| moving                                                                    | Object-based rule, 451–452                      |
| artwork between frames, 188                                               | objects based rule, 431 432                     |
| column guides, 24                                                         | adding to master pages, 249                     |
| document pages, 238                                                       | aligning and centering Smart Guides to, 26      |
| hyperlinks, 409                                                           | animating InDesign, 430–432                     |
| objects, 84–85                                                            |                                                 |
| objects from one layer to another, 277                                    | applying to layers, 277                         |
| objects using Transform panel, 95                                         | linking, 206                                    |
| • • •                                                                     | moving to different layers, 277                 |

| multi-state, 435–436                         | output controls, printing, 466–467             |
|----------------------------------------------|------------------------------------------------|
| preflight profiles, 486                      | Outside alignment, strokes, 146                |
| selecting for text to wrap around, 214       | overprinting colors                            |
| selecting locked, 519                        | adding border around table, 316                |
| objects, working with                        | overview of, 136                               |
| aligning, 101–103                            | styling paragraph rules, 224                   |
| creating basic shapes, 81–82                 | overrides                                      |
| grouping and pasting into, 106–107           | applying style, 368                            |
| locking, 111                                 | clearing in object styles, 380                 |
| moving, 84–85                                | clearing style, 369–370                        |
| overview of, 79                              | disallowing on master pages, 253               |
| replicating, 86–87                           | removing local, from master pages, 254         |
| resizing, 88                                 | overset symbol, text, 45, 340                  |
| selecting, 83                                | <b>D</b>                                       |
| selecting frames, 112                        | Р                                              |
| Smart Dimensions and Smart Spacing, 104      | packaging document, for printing, 490          |
| types of frames, 80                          | Padlock cursor, for objects, 111               |
| using Arrange commands, 100                  | Page, hyperlinks, 406                          |
| using Gap tool, 105                          | page breaks, Word Import options, 242          |
| using Info panel, 110                        | Page Curl, 439                                 |
| using Measure tool, 108–109                  | Page Information, printing, 464                |
| using transform commands, 98–99              | Page Load, animation, 431                      |
| using Transform panel, 94–97                 | page numbers                                   |
| using transform tools, 89–93                 | adjusting in book, 263                         |
| offset controls                              | advanced styles for TOC, 268                   |
| applying to captions, 338                    | automatic, 256                                 |
| styling paragraph rules, 225                 | creating document section, 256                 |
| text wraps, 214                              | for each document in book, 263                 |
| oldstyle figures, OpenType, 402              | inserting continued to/from characters, 259    |
| One-Third Rule, curves, 175                  | preferences, 518                               |
| opacity effects, 156–158                     | updating in book, 264                          |
| Open Path command, 177, 184                  | working with section marker, 257               |
| Open Prepress Interface (OPI), 473           | page ranges, printing options, 459             |
| opening                                      | Page Size list, documents, 11, 14              |
| Character Styles panel, 360                  | Page tool, 21–22                               |
| files within inDesign, 40                    | Page Turn, 439                                 |
| panels, 2                                    | PageMaker, 40, 514                             |
| recently saved documents, 40                 | pages                                          |
| tools in fly-out panels, 6                   | adding all items to library separately on, 283 |
| OpenType, 399–402                            | adding to library, 283                         |
| OPI (Open Prepress Interface), 473           | aligning and centering Smart Guides to, 26     |
| optical kerning, 54                          | aligning to, 101                               |
| optical margin alignment, 388                | applying library items to, 284                 |
| ordering actions, button events, 425         | creating alternate layouts, 448–449            |
| ordering object animations, 433              | creating bookmarks, 413                        |
| orientation                                  | dragging snippets onto, 288                    |
| basic document options, 11                   | fitting guides to, 25                          |
| changing page size, 239                      | imposing, 480–482                              |
| layout options, 14                           | navigating and moving, 236–238                 |
| output controls, 466                         | printing, 459–460                              |
| printing setup, 461                          | setting origin of document ruler to, 20        |
| text wrap, 217                               | setting transitions, 438–439                   |
| outer glow, 160                              | Smart Text Reflow, 523                         |
| out-of-gamut symbol, RGB and Lab colors, 118 | sound options, 417                             |
| output commands, setting for book, 264       | specifying when exporting PDFs, 495            |
|                                              | -r ,                                           |

| tiling, 462–463                                                 | setting keep options, 351                      |
|-----------------------------------------------------------------|------------------------------------------------|
| viewing all current, 29                                         | setting line and character spacing, 54-55      |
| pages and books                                                 | setting spacing limit, 74                      |
| adding blank, 234                                               | setting with Control panel, 76                 |
| changing Pages panel, 232–233                                   | typography for. see typography                 |
| creating and separating spreads, 241                            | parameters, library search, 286                |
| creating table of contents, 265–269                             | parent, nesting bookmarks, 415                 |
| creating text breaks, 248                                       | passwords, PDFs, 429, 502                      |
| flowing text, 246–248                                           | pasteboard                                     |
| importing text, 242–245                                         | changing Minimum Vertical Offset, 32           |
| making books, 260–264                                           | controls, 31–32                                |
| navigating and moving, 235–238                                  | moving pages in spread, 22                     |
| overview of, 231                                                | setting preferences, 529                       |
| page numbers and text variables, 256–259                        | surround document pages, 11                    |
| rotating spreads, 255                                           | viewing entire area of, 29                     |
| sizing, 239–240                                                 | pasting                                        |
| working with master pages, 249–254                              | content in table cells, 306                    |
| Pages panel                                                     | creating new layers while, 273                 |
| changing display of, 232–233                                    | into objects, 106–107                          |
| different sized pages appearing in, 22                          | in place, 86                                   |
| selecting pages in, 21                                          | removing pasted-in content, 107                |
| viewing alternate layouts in, 449                               | text into table, 297                           |
| panels                                                          | text preferences, 544                          |
| arranging into workspaces, 4–5                                  | text without formatting, 48                    |
| interface preferences for docked, 521                           | viewing contents of clipboard, 86              |
| working with, 2–3                                               | Path Type tool, 220                            |
| paper size, printing options, 460–461                           | Pathfinder commands, 164–166                   |
| Paragraph, cross-references, 410–411                            | paths. see also points and paths               |
| paragraph styles                                                | converting text to, 192                        |
| applying, 368                                                   | converting vector-drawing paths to frames, 193 |
| applying to captions, 338                                       | modifying in Pathfinder, 166                   |
| applying to TOC, 265–269                                        | text on, 220–222                               |
| automating drop caps when applying, 373                         | PDF files                                      |
| clearing style overrides, 369–370                               | creating forms, 404, 428–429                   |
| creating GREP styles, 378                                       | exporting. see exporting PDFs                  |
| defining, 357–358                                               | Image Import Options for, 194, 196             |
| deleting, 372                                                   | limitations in Bridge, 198                     |
| formatting footnotes with, 348                                  | placing multiple pages all at once, 198        |
| importing text styles from Word, 366–367                        | setting layer visibility for imported, 208     |
| opening Paragraph Styles panel for, 356                         | sound options, 418                             |
| overriding, 368                                                 | video options, 422                             |
| setting for Basic Paragraph, 356                                | pen points, 172                                |
| setting for basic raragraph, 350<br>setting Next Style, 358–359 | Pen tool                                       |
|                                                                 | changing curves and corner points, 175         |
| using Quick Apply for, 384–386                                  | creating frame shapes with, 187                |
| viewing in Story Editor, 340                                    |                                                |
| paragraphs                                                      | custom text wraps, 218                         |
| composing with Paragraph Composer, 389                          | drawing curves, 174<br>drawing lines, 173      |
| displaying attributes, 76                                       | 3 ,                                            |
| formatting, 58                                                  | general rules for, 175                         |
| formatting alignment, 59                                        | modifying points made with, 178–179            |
| formatting bullets and numbering, 61–63                         | overview of, 172                               |
| formatting margin indents, 60                                   | Pencil tool, 180–181                           |
| rules for, 223–226                                              | permissions password, PDFs, 502                |
| selecting, 46                                                   | Photoshop                                      |
| setting effects, 64–65                                          | adding metadata to image, 337                  |
| setting eyedropper options, 352–353                             | setting layer visibility for imported, 208     |

| using transparency in, 209                 | image views, 210–212                       |
|--------------------------------------------|--------------------------------------------|
| working with layer comps, 195              | Minimum Vertical Offset, 32                |
| Photoshop Path contour, text wraps, 216    | Pencil tool, 181                           |
| placeholder text, filling text frames, 248 | Smooth tool, 182                           |
| placement                                  | Story Editor, 340                          |
| of artwork, 186–189                        | Transformation Values, 26                  |
| content in layouts, 442–444                | preflighting, 484–489                      |
| footnote options, 349                      | Presentation mode, documents, 31           |
| of library items on page, 284              | presets                                    |
| of snippets, 288                           | document, 17–18                            |
| of video, 420                              | flattener, 474–477                         |
| plate, 468                                 | print, 478–479                             |
| PNG files, exporting, 509                  | preview                                    |
| point per inch, setting text, 527          | documents, 31, 437                         |
| point size, setting text, 51               | File Handling preferences, 542–543         |
| points and paths                           | flatteners, 474–477                        |
| adding or deleting points on paths, 184    |                                            |
|                                            | overprint, 136                             |
| changing curves and corner points, 175     | pages, 437                                 |
| drawing curves, 174                        | printer's spreads, 482                     |
| drawing lines, 173                         | selections, 437                            |
| modifying paths, 176–177                   | setting default appearance of, 210         |
| modifying points, 178–179                  | SWF Preview controls, 437                  |
| overview of, 171                           | tiling pages, 462–463                      |
| pen points, 172                            | using Move command, 85                     |
| using Erase tool, 183                      | primary text frames                        |
| using Pencil tool, 180–181                 | basic document options, 11                 |
| using Smooth tool, 182                     | creating and flowing text into, 246        |
| Polygon Frame tool, 80, 82                 | flowing text without, 247                  |
| Polygon tool, 43–44, 80                    | Print Booklet, 480–482                     |
| Portrait orientation, layout option, 14    | Print dialog box, 458                      |
| positioning                                | Print PDF files, exporting, 494            |
| bullets or numbers, 63                     | print presets, 480                         |
| captions relative to images, 338           | print work                                 |
| grid, preferences for, 528                 | with different-sized pages, 240            |
| inline or anchored objects, 228–229        | graphic formats for, 187                   |
| locking objects, 111                       | out-of-gamut symbol for, 118               |
| object to be pasted, 107                   | overprinting colors, 135                   |
| objects with same spacing, 104             | setting object not to print, 136           |
| paragraph rule within frame, 224           | using CMYK for, 114, 116–117               |
| points of measuring line, 109              | using process vs. spot colors, 123         |
| text on path, 220                          | Printable, PDF forms option, 429           |
| posters                                    | printer, choosing, 459                     |
| movie options, 421                         | printer's spreads, 480–482                 |
| sound options, 419                         | printing                                   |
| PostScript files, 483                      | Advanced options, 473                      |
| Power Point, exporting PNG files, 509      | Appearance of Black preferences, 541       |
| power zoom, 34                             | color separations and Ink Manager, 470–471 |
| precision eyedropper, 168                  | to disk, 483                               |
| preferences. see also customizing          | document, 458                              |
| baseline grid, 396–398                     | flattener presets and preview, 474–477     |
| changing section numbering to              | Graphics options, 472                      |
| absolute numbering, 257                    | marks and bleed, 464–465                   |
| document grids, 28                         | output controls, 466–467                   |
| document ruler, 19                         | overview, 457                              |
| guides, 23                                 | packaging document, 490                    |
| guiucs, 23                                 | packaging document, 490                    |

| permissions, 503                               | Rectangle tool, 44, 80                          |
|------------------------------------------------|-------------------------------------------------|
| PostScript files, 483                          | red dot, inside table cell, 306                 |
| Preflight Options, 489                         | Redo command, documents, 39                     |
| preflight profiles, 485–488                    | reference points                                |
| preflighting documents, 484                    | controlling transform tools via, 89             |
| preventing layer from, 275                     | formatting for footnotes, 348                   |
| print presets, 478–479                         | setting Transform panel, 94                     |
| printer's spreads, 480–482                     | Registration color, 121                         |
| separations preview, 468–469                   | Registration Marks, 464                         |
| setting general print options, 459–460         | regular expressions, GREP Find/Change, 330, 334 |
| Setup options, 461                             | Reject Change icons, Track Changes, 342         |
| tiling pages, 462–463                          | Release Compound Paths command, 141, 191        |
| process colors                                 | release events, buttons, 424                    |
| converting to spot colors, 470                 | relinking dictionary, 530                       |
| defining new color swatch, 122                 | removing animations, 432                        |
| in gradients, 134                              | renaming bookmarks, 414                         |
| spot colors vs., 123                           | reordering                                      |
|                                                |                                                 |
| profiles, preflight, 485–488                   | layers, 277                                     |
| prog proofs, 468                               | library entries, 287                            |
| Projecting Cap, strokes, 145                   | repeating                                       |
| properties, button, 423                        | headers and footers, 310                        |
| proportion                                     | nested line styles, 377                         |
| fitting graphics in frames, 201                | nested styles, 374–376                          |
| OpenType figures, 402                          | objects, 87                                     |
| resizing objects, 95                           | tab, and tab stop, 292                          |
| scaling objects, 96                            | replicating objects, 86–87                      |
| proxy lines, strokes around table cells, 317   | Required, PDF forms, 429                        |
| Proxy view setting, 211                        | resizing. see sizing                            |
| PSD files. see Photoshop                       | resolution, PDF compression, 497, 499           |
| punctuation, and optical margin alignment, 388 | Reverse Path command, 177                       |
| $\wedge$                                       | reversed text, 226                              |
| Q                                              | Revert command, document files, 39              |
| Q2ID product, 40                               | RGB (red, green, blue) color                    |
| quadruple-click, 46                            | basics of, 114                                  |
| QuarkXPress, 40, 514                           | creating gradient swatches, 132                 |
| Query controls, 336                            | defining new color swatch, 122                  |
| Quick Apply, 384–386                           | sampling with Eyedropper tool, 135              |
| Quote menus, 530                               | using Color panel, 117–119                      |
| _                                              | using Color Picker, 131                         |
| R                                              | Rich Text Format (RTFs), import-                |
| radial gradients, 140                          | ing text files from, 242–244                    |
| ragged lines, balancing, 399                   | RIP (raster image processing), 467              |
| Rainbow effect, text on a path, 221            | rollover events, 424, 431                       |
| raster image processing (RIP), 467             | Rollover state, 426                             |
| raster images, 211                             | Rotate command, 91                              |
| Read Only, PDF forms, 429                      | Rotate tool, 91–92                              |
| reader's spreads, 480                          | rotating objects                                |
| Real World Color Management 2nd Edi-           | making copies while, 90                         |
| tion (Fraser, Murphy, and Bunting), 472        | spreads, 255                                    |
| rearranging item on layer, 280                 | using Free Transform tool, 93                   |
| Recent Items area, Welcome Screen, 10          | using Rotate tool/Rotate command, 91–92         |
| Re-center rule, 450–451                        | using transform commands, 98                    |
| recently saved documents, opening, 40          | using Transform panel, 94, 97                   |
| recovery, automatic file, 40                   | Round Cap setting, strokes, 145                 |
| Rectangle Frame tool, 80–81                    | Round Join setting, strokes, 145                |
| nectangle riallie tool, 80–87                  |                                                 |

| row separator, 296                               | objects using Transform panel, 94, 96      |
|--------------------------------------------------|--------------------------------------------|
| Row Strokes in Front, Draw menu, 318             | objects visually, 90                       |
| rows                                             | preferences for, 519                       |
| alternating repeating strokes for, 319           | resizing vs., 88                           |
| converting into header, 311                      | setting drop cap attributes using, 65      |
| creating new table in text frame, 295            | for text distortion, 56                    |
| creating using guides, 25                        | Scissors tool, 177, 184                    |
| jumping to specific, 300                         | screens, setting output controls, 467      |
| table selection commands, 302                    | scripts, running, 354                      |
| working with, 303–308                            | Scrollable, PDF forms, 429                 |
| ruler guides                                     | scrolling, preferences for, 540            |
| changing appearance of, 26                       | searches                                   |
| creating, 25                                     | within Application bar, 37                 |
| defined, 23                                      | Find/Change. see Find/Change commands      |
| deleting on page, 25                             | within libraries, 286–287                  |
| deleting selected, 26                            | for linked graphic file, 207               |
| moving existing, 26                              | saving, 336                                |
| repositioning, 26                                | within spell check, 326                    |
| setting guide-based rule, 453                    | section numbering, 256–257, 518            |
| rulers                                           | security options, exporting PDFs, 502–503  |
| adding tab stops to, 291                         | segments                                   |
| clearing all tabs off, 293                       | changing shape of, 179                     |
| Units and Increments preferences, 526–527        | deleting in path, 179                      |
| using document, 19–20                            | deleting parts of with Erase tool, 183     |
| rules                                            | drawing curves with, 174                   |
| Liquid Layout Rules, 450–453                     | as path element, 172                       |
| paragraph, 223–226                               | splitting paths into, 177                  |
| setting controls for footnote, 349               | Selected by default, PDF forms, 429        |
| secting controls for foothfole, 543              | selecting                                  |
| S                                                | all objects on page, 83                    |
|                                                  | frames, 112                                |
| Sample Buttons and Forms library, 427, 429       | groups or objects within groups, 106       |
| sampling                                         | objects, 83                                |
| with Eyedropper, 135, 352–353                    | tables, 301–302                            |
| PDF compression options, 497                     | text, 46–47                                |
| satin effect, 161                                | text in table cell, 301                    |
| saving                                           | Selection tool                             |
| commands for, 38–40                              | controlling effect of transform tools, 89  |
| custom workspaces, 4                             | converting text to frames, 192             |
| File Handling preferences for, 542               | displaying grouped items, 106              |
| files, 38–40                                     | flowing tables between frames, 309         |
| new library, 282                                 | moving objects with, 84                    |
| print presets, 478                               | placing artwork with, 187                  |
| searches, 336                                    | scaling objects with Transform panel, 96   |
| selected swatches, 126–127                       | selecting frames with, 112                 |
| stroke styles, 153                               | selecting traffies with, fiz               |
| styles for TOC entries, 265                      |                                            |
| transparency flattener presets, 475              | selecting objects within groups, 107       |
| Scale, printing setup, 461                       | using Live Corner Options controls, 155    |
| Scale rule, 450–451                              | working with images inside frames, 199–200 |
| Scale X and Y fields, Transform panel, 96        | separations                                |
| scaling                                          | Ink Manager and, 470–471                   |
| making copies while, 90                          | previewing, 468–469                        |
| objects numerically, 90                          | setting output controls, 466               |
| objects using Free Transform tool, 93            | separator character, TOC, 268              |
| objects using Scale tool or Scale command, 90–91 | sets, conditional text, 346                |
|                                                  | Setup, print options, 461                  |

| shadow effects, 159                    | Smart Dimensions, Smart Guides, 104     |
|----------------------------------------|-----------------------------------------|
| shapes, 81–82                          | Smart Guides                            |
| Shared Destination, hyperlinks, 406    | defined, 23                             |
| shearing objects                       | drawing straight lines with, 173        |
| making copies while, 90                | setting preferences, 529                |
| using Free Transform tool, 93          | showing and hiding, 104                 |
| using Shear tool/Shear command, 92–93  | using for documents, 26                 |
| using Transform panel, 94, 97          | Smart Spacing, Smart Guides, 104        |
| Shift key, 47, 83                      | Smart Text Reflow, 523                  |
| shortcuts. see keyboard shortcuts      | smooth curves, 174                      |
| showing                                | Smooth tool, 182                        |
| color swatches, 120                    | Smoothness settings, Pencil tool, 181   |
| controller on rollover for video, 421  | Smoothness settings, Smooth tool, 182   |
| panel display options, 2               | snapping                                |
| showing/hiding                         | to grid, 28                             |
| conditional text, 345                  | objects to guides, 23–24                |
| document grids, 28                     | snippets, 287–288, 543                  |
| guides, 24                             | Sort Items, PDF forms, 429              |
| hidden characters, 66                  | sorting                                 |
| item on layer, 280                     | libraries, 286–287                      |
| layers, 275                            | styles, 361                             |
| Smart Guides, 26, 104                  | sounds, adding, 416–419                 |
| signature size, printer's spreads, 481 | source                                  |
| single word justification, 393         | changing linked items, 445–446          |
| single-line composition, 389           | defining hyperlinks, 405                |
| sizing. see also magnification         | tips for hyperlinks, 408                |
| alternate layouts, 448                 | spacing                                 |
| book pages, 239–240                    | adding between paragraphs, 64           |
| characters, 524                        | creating printer's spreads with, 481    |
| document pages, 239–240                | distributing objects using, 103         |
| fitting graphics in frames, 201–203    | footnotes, 348                          |
| frame and image by dragging, 200       | positioning objects with same, 104      |
| frames, 44                             | resizing objects without affecting, 105 |
| objects proportionally, 95             | setting around table, 309               |
| objects using bounding box handles, 88 | setting line and character, 54–55       |
| objects using Gap tool, 105            | setting paragraph limit for, 74         |
| objects using Transform panel, 95      | setting vertical justification, 315     |
| objects using transform tools, 89–92   | with special space characters, 77       |
| pages, 21                              | of text frame inset, 73                 |
| Pages panel, 232                       | with white space characters, 78         |
| printing options, 460                  | word, 390–391                           |
| printing setup, 461                    | span columns, 75                        |
| scaling vs., 88                        | special characters                      |
| setting typeface and point, 51         | for automatic page numbering, 256       |
| Units and Increments preferences, 527  | Find/Change metacharacters, 333         |
| skew                                   | inserting continued to/from, 259        |
| text, 56                               | using, 77                               |
| text on a path, 221                    | specialty frames, 191–193               |
| SkinOverAll controller, 421            | Speed                                   |
| skip option, spell check, 325          | animation settings, 431                 |
| slugs                                  | page transition settings, 438           |
| advanced document options, 12          | spelling                                |
| defined, 12, 23                        | checking, 326–329                       |
| documents, 31                          | customizing preferences, 533            |
| setting for printing, 465              | Track Changes preferences, 537          |
| Small Caps, text style, 52             |                                         |

| spine, setting origin of document ruler to, 20                                     | applying gradient, 143                      |
|------------------------------------------------------------------------------------|---------------------------------------------|
| split columns, 75                                                                  | applying inDesign defaults to, 169          |
| splitting                                                                          | applying to object, 142                     |
| columns, 75                                                                        | applying to paragraphs, 119                 |
| compound shape, 191                                                                | applying to tables, 316–318                 |
| table cells, 313                                                                   | applying to text, 143                       |
| windows, 35                                                                        | attributes for, 144–148                     |
| spot colors                                                                        | customizing individual table cells, 317     |
| basics of, 115                                                                     | customizing styles, 149—153                 |
| converting to process colors, 470                                                  | dragging onto objects, 142                  |
| defining new color swatch, 122                                                     | sampling with Eyedropper, 167–168           |
| in gradients, 134                                                                  | setting stacking order for table cells, 318 |
| mixed inks using, 115                                                              | sizing, 527                                 |
| process colors vs., 123                                                            | swapping fill and stroke settings, 142      |
| spreads                                                                            | styles. see also text styles                |
| aligning to, 101                                                                   | alternate layouts, 449                      |
| applying flattener preset to, 476                                                  | applying, 147                               |
| creating and separating, 241                                                       | applying with Quick Apply, 384–386          |
| creating printer's, 480–482                                                        | automatic drop cap, 373                     |
| defined, 13                                                                        | automatic page numbering, 256               |
| deleting, 238                                                                      | basing, 361                                 |
| moving pages in, 22                                                                | book document, 261                          |
| restoring to normal rotation, 255                                                  | captions, 338                               |
| rotating, 255                                                                      | chapter numbers, 258                        |
| setting origin of document ruler to, 20                                            | converting text into table, 296             |
| viewing all current, 29                                                            | creating groups, 363                        |
| working on page, 235                                                               | custom, 149–151                             |
| spreadsheets, importing from, 298                                                  | deleting, 153, 371–372                      |
| stacking order, 100, 253, 318                                                      | editing, 151                                |
| Stair Step effect, text on a path, 221                                             | footnote, 347–349                           |
| Standard menu, exporting PDFs, 494                                                 | formatting Excel cells, 298                 |
| star frames, 43, 82                                                                | GREP, 378                                   |
| state                                                                              | importing text styles from Word, 366–367    |
|                                                                                    | loading and importing, 364–365              |
| deleting button, 426<br>multi-state objects, 435–436                               | mapping, 447                                |
| static captions, 338–339                                                           | nested, 374–376                             |
| Step command, 87                                                                   | nested line, 377                            |
| •                                                                                  |                                             |
| stops, tab, 291–293                                                                | new table in text frame, 295                |
| storing items in libraries, 282–283                                                | object, 379–381                             |
| story, selecting all text within, 46                                               | overrides, 368–370                          |
| Story Editor                                                                       | paragraph rules, 224                        |
| automating work using, 340                                                         | redefining, 371–372                         |
| display preferences, 538                                                           | saving, transferring, and deleting, 153     |
| displaying Track Changes in, 342                                                   | style groups, 363                           |
| navigating through changes, 342                                                    | table and cell, 382–383                     |
| Notes preferences, 535                                                             | table of contents, 265–268                  |
| straight lines, 173                                                                | transferring, 153                           |
| Strikethrough, as text style, 52–53, 226                                           | Word Import options, 242                    |
| stripe stroke style, 149, 150                                                      | Subscript, applying as text style, 52       |
| Stroke icon, 124, 131                                                              | Subtract command, Pathfinder, 164           |
| strokes                                                                            | suggested corrections, spell check, 325–326 |
| adding arrows to, 154                                                              | summary, creating print, 479                |
| alternating with fills for tables, 319–321                                         | Superscript, applying as text style, 52     |
| applying corner options to objects, 154–155<br>applying custom styles for, 149–154 | swatch libraries, 128                       |

| swatches                                                                            | opening labs panel, 291                              |
|-------------------------------------------------------------------------------------|------------------------------------------------------|
| applying, 124                                                                       | overview of, 289                                     |
| avoiding/naming unnamed colors, 127                                                 | setting stops, 291–293                               |
| creating gradient, 132–134                                                          | tabular figures, OpenType, 402                       |
| creating tint, 129–130                                                              | tagged PDF files, 501                                |
| defining, 122–123, 131                                                              | tap events, buttons, 424                             |
| deleting, 124–125                                                                   | targeting pages, 235                                 |
| duplicating, 126                                                                    | templates, 38, 40                                    |
| importing from other documents, 127                                                 | testing                                              |
|                                                                                     | 3                                                    |
| merging, 125–126                                                                    | flattener options, 476                               |
| modifying, 123–124                                                                  | hyperlinks, 409                                      |
| moving to new positions, 126                                                        | Liquid Layout Rules, 453                             |
| overview of, 120                                                                    | text. see also tables; tabs                          |
| saving selected, 126–127                                                            | Advanced Type preferences, 524                       |
| using swatch libraries, 128                                                         | alignment to baseline grid, 397                      |
| working with Swatches panel, 120–121                                                | alignments and indents, 59–60                        |
| Swatches panel                                                                      | auto-fit commands, 454–455                           |
| creating gradient swatch, 131–133                                                   | bookmarks for, 413                                   |
| creating tint swatch, 130                                                           | bullets and numbering of, 61–63                      |
| working with, 120–122                                                               | cell options for, 314                                |
| SWF files, exporting, 510                                                           | changing case of, 326                                |
| SWF Preview controls, 409, 437                                                      | conditional, 343–345                                 |
|                                                                                     | ,                                                    |
| synchronizing options, books, 261–262                                               | converting into table, 296                           |
| T                                                                                   | converting table into, 299                           |
| -                                                                                   | converting to unique frame shapes, 192               |
| table of contents (TOC), 265–269, 414                                               | creating breaks in, 248                              |
| Table panel, 323–324                                                                | creating frames, 42–44                               |
| tables                                                                              | cross-references in, 411–412                         |
| adjusting within text frame, 309                                                    | display preferences, 538–540                         |
| converting text into, 296                                                           | displaying information, 109                          |
| converting to text, 299                                                             | distortions, 56                                      |
| creating in text frame, 295                                                         | duplicating, 49                                      |
| customizing, 313–315                                                                | exporting, 512                                       |
|                                                                                     | eyedropper options for, 352–353                      |
| diagonal lines added to, 322                                                        | fill colors applied to, 139                          |
| formatting Word import options, 244–245                                             | fitting paragraph rule to neighboring, 225           |
| headers and footers, 310–311                                                        | flattening and, 476                                  |
| images added to, 312                                                                |                                                      |
| inserting text into cells, 300                                                      | flowing, 246–248                                     |
| moving from one cell to another, 300                                                | footnotes within, 347–349                            |
| navigating through, 300                                                             | hidden characters, 66                                |
| pasting text into, 297                                                              | hyperlinks in, 407                                   |
| placing in table cell, 299                                                          | importing, 242–245                                   |
| rows and columns, 303–308                                                           | inserting tab characters in, 290                     |
| selecting, 301–302                                                                  | language options for, 57                             |
| setting borders, strokes and fills for, 316–321                                     | line and character spacing, 54–55                    |
| styles, 383–386                                                                     | linking, 206, 446                                    |
| tabs vs., 294                                                                       | moving and deleting, 48–49                           |
| using Table or Control panels, 323–324                                              | output controls for, 466                             |
|                                                                                     | overview of, 41                                      |
| viewing text inside with Story Editor, 340<br>Word or Excel import options, 297–299 | packaging for printing, 490                          |
|                                                                                     | paragraph effects, 64–65                             |
| tabs                                                                                | paragraph errects, 64–65<br>paragraph formatting, 58 |
| choosing between tables and, 294                                                    |                                                      |
| creating tab leaders, 294                                                           | pasting into tables, 297                             |
| inserting character into table, 300                                                 | on a path, 214–215, 220–222                          |
| inserting tab characters in text, 290                                               | positioning guides behind, 23                        |
|                                                                                     | preflight profiles, 486–487                          |

| previewing flattener settings, 477                       | Text tool, 80                                     |
|----------------------------------------------------------|---------------------------------------------------|
| reversing with paragraph rules, 226                      | text variables, chapter numbers, 258              |
| selecting, 46–47                                         | 3D Ribbon effect, text on a path, 221             |
| selecting in table cell, 301                             | thumbnails, 233, 285, 461                         |
| spanning and splitting columns, 75                       | TIFF files, Image Import Options, 194             |
| special characters, 77                                   | tiling, 37, 462–463                               |
| strokes applied to selected, 143                         | timing, animation, 431                            |
| tracking changes, 341–342, 536–537                       | Timing panel, 433–434                             |
| Type Preferences, 522–523                                | tints                                             |
| typeface and point size for, 51                          | adding border around table, 316                   |
| typing, 45                                               | basics of, 115                                    |
| units for sizing, 527                                    | creating, 129–130                                 |
| using Character panel, 50                                | setting screen for gap color, 147                 |
| using Character parier, 50<br>using Control panel, 76    | styling paragraph rules, 224                      |
|                                                          |                                                   |
| using Glyphs panel, 67–69                                | title, table of contents, 6                       |
| working with flow, 70                                    | TOC (table of contents), 265–269, 414             |
| wrapping, 214–219                                        | Toggle Lock space, layers, 274                    |
| Text Anchor, 406, 410–411                                | Toggle Visibility space, 275                      |
| text effects                                             | tool tips, 6–7, 520                               |
| inline and anchored objects, 227–230                     | Tools Hint panel, 7                               |
| overview of, 213                                         | Tools panel, 6, 521                               |
| paragraph rules, 223–226                                 | track changes, 242, 536–537                       |
| text on a path, 220–222                                  | tracking, 55, 341–342                             |
| wrapping text, 214–219                                   | trackpad preferences, 520                         |
| text Find/Change, 330, 332–333                           | transform commands, 98–99                         |
| text frames                                              | Transformation Values, 26, 42, 81                 |
| adjusting tables within, 309                             | transformations                                   |
| auto-fit command for, 455                                | applying to frames with placed images, 200        |
| automatic wrapping of text within, 45                    | preview preferences, 520                          |
| changing text defaults in, 50                            | using transform commands, 98–99                   |
| creating, 42–44, 80                                      | using Transform menu, 85                          |
| creating table in, 295                                   | using Transform panel, 94–97                      |
| customizing baseline grid for, 398                       | using Transform tools, 89–93                      |
| fill color applied to, 139                               | transitions                                       |
| General controls for, 71–74                              | exporting PDFs, 500                               |
| ghost area created in, 156–157                           | setting page, 438–439                             |
| in icon view, 3                                          | transparency                                      |
| inline/anchored objects and, 227–230                     | feather effect for, 162                           |
| resizing, 202                                            | flattener presets and preview, 474–477            |
| selecting, 112                                           | importing images with, 209                        |
| selecting all text within, 46                            | opacity and blend effects for, 156–157            |
| strokes applied to, 143                                  | printing options, 473                             |
| text flow in, 70, 246–248                                | removing, 158                                     |
| text on a path in, 220–222                               | sampling with Eyedropper, 167–168                 |
| text styles. see also character styles; paragraph styles | setting display for, 212, 233                     |
| applying, 368                                            | trapping, 467                                     |
| clearing style overrides, 369–370                        | trashing preferences, 544                         |
| document, 31–32                                          | triple-click, 46                                  |
| electronic styling myths and realities, 57               | troubleshooting                                   |
| importing from Word, 366–367                             | missing hyperlinks, 409                           |
| named color swatches in, 120                             | Preflight panel, 484                              |
| overview of, 52–53                                       | Type Preferences, 522–523, 524                    |
| Quick Apply for, 384–386                                 | Type tool, 42, 45, 220                            |
| transferring into document, 364                          | typeface, 51, 57, 65                              |
| working with, 361–362                                    | typographer's quotes, formatting Excel cells, 298 |
| 3                                                        | ,, , , , , , , , , , , , , , , , , , , ,          |

| balancing ragged lines, 399                   | button state, 426                                                      |
|-----------------------------------------------|------------------------------------------------------------------------|
| controlling hyphenation, 394–396              | changing menu display, 517                                             |
| justification controls, 390–393               | controlling guides on layer, 276                                       |
| OpenType categories, 401–402                  |                                                                        |
| optical margin alignment, 388                 | W                                                                      |
| overview of, 387                              | Warning                                                                |
| using Adobe Paragraph Composer, 389           | customizing preferences, 519                                           |
| using baseline grid, 396–398                  | in Print Booklet dialog box, 482                                       |
| using OpenType, 399–400                       | weight, 144, 224, 316                                                  |
|                                               | Welcome Screen, 10                                                     |
| U                                             | white eyedropper, 167, 353                                             |
| unassigned frames                             | white eyedropper, 167, 353<br>white precision eyedropper, 168          |
| creating, 80                                  | white precision eyeuropper, 100<br>white space characters, 77, 78, 294 |
| overview of, 43–44                            |                                                                        |
|                                               | Window menu, 2<br>Word. see Microsoft Word                             |
| placing artwork into existing, 187            |                                                                        |
| selecting, 112                                | words                                                                  |
| Underline styles, 52–53                       | adding to spell check dictionary, 328                                  |
| underline styles, 226                         | selecting single, 46                                                   |
| Undo command, 39, 331                         | spacing, 390                                                           |
| uneven line breaks, balancing, 399            | text Find/Change controls for, 332                                     |
| Units and Increments preferences, 19, 526–527 | workflow                                                               |
| unlinking items, 446                          | for captions, 338                                                      |
| unlocking guides, 24, 26                      | creating with InCopy, 504                                              |
| unlocking objects, 111                        | totally style-driven, 371                                              |
| unnamed colors, 119, 121, 127                 | tracking text changes, 341                                             |
| unnamed gradients, 134                        | workspace, 4–5, 37                                                     |
| unnesting bookmarks, 415                      | wrapping text, 214–219                                                 |
| unused colors, 126                            | V                                                                      |
| updating                                      | X                                                                      |
| files in book, 262                            | XPress. see QuarkXPress                                                |
| item in library, 283                          | <u>_</u>                                                               |
| modified links, 206, 446                      | Z                                                                      |
| Up/Down arrow, 306                            | zero point, positioning document ruler, 20                             |
| URL, hyperlinks, 406–409                      | ZIP files, PDF compression options, 498                                |
| Use Existing rule, 451                        | zoom                                                                   |
| user, tracking text changes, 341              | changing magnification, 29–30                                          |
| User Dictionary preferences, 532              | creating page destination, 408                                         |
|                                               | modifying keyboard shortcuts for, 501                                  |
| V                                             | setting image handling options, 501                                    |
| vectors, 193, 211                             | setting view threshold in baseline grid for, 528                       |
| vertical alignment, 222, 314–315              | using Hand tool for power, 34                                          |
| vertical distribute icons, Align panel, 102   | using Hand toor for power, 34<br>using loaded cursor for, 247          |
| vertical justification, 74, 314–315           |                                                                        |
| vertical layout, Pages panel, 233             | using Zoom tool for, 33                                                |
| vertical Liquid guides, 453                   |                                                                        |
| vertical scale controls, text distortion, 56  |                                                                        |
| video, adding to document, 420–422            |                                                                        |
| View Pages menu, Pages panel, 233             |                                                                        |
| views                                         |                                                                        |
| changing with Application bar, 36–37          |                                                                        |
| Display Performance preferences, 539–540      |                                                                        |
| document, 35                                  |                                                                        |
| document grid, 28                             |                                                                        |
| ruler guides, 26                              |                                                                        |
| ruici guiucs, 20                              |                                                                        |

visibility

typography